### **EventGrid**

# **User Guide**

**Issue** 01 **Date** 2023-05-29

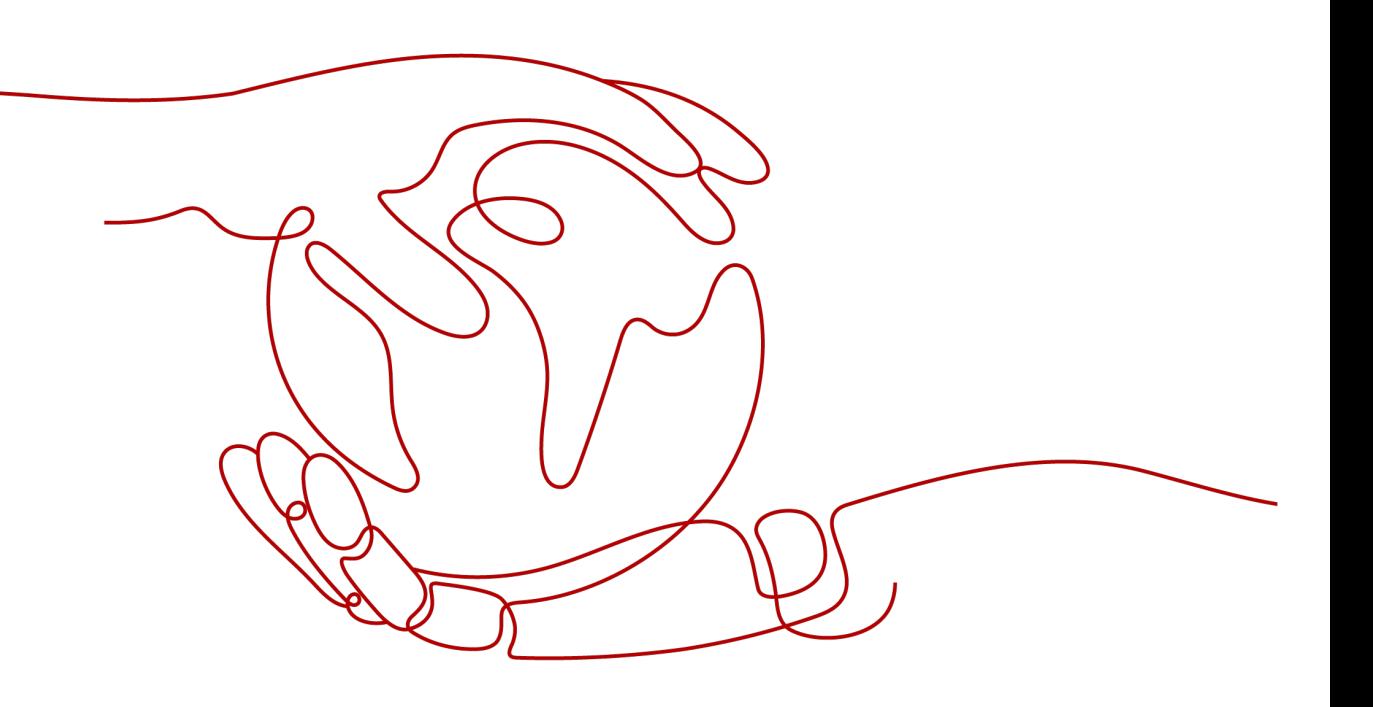

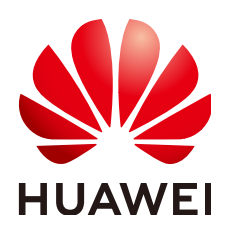

### **Copyright © Huawei Cloud Computing Technologies Co., Ltd. 2023. All rights reserved.**

No part of this document may be reproduced or transmitted in any form or by any means without prior written consent of Huawei Cloud Computing Technologies Co., Ltd.

### **Trademarks and Permissions**

 $\triangle \triangleright$ HUAWEI and other Huawei trademarks are the property of Huawei Technologies Co., Ltd. All other trademarks and trade names mentioned in this document are the property of their respective holders.

### **Notice**

The purchased products, services and features are stipulated by the contract made between Huawei Cloud and the customer. All or part of the products, services and features described in this document may not be within the purchase scope or the usage scope. Unless otherwise specified in the contract, all statements, information, and recommendations in this document are provided "AS IS" without warranties, guarantees or representations of any kind, either express or implied.

The information in this document is subject to change without notice. Every effort has been made in the preparation of this document to ensure accuracy of the contents, but all statements, information, and recommendations in this document do not constitute a warranty of any kind, express or implied.

# **Huawei Cloud Computing Technologies Co., Ltd.**

Address: Huawei Cloud Data Center Jiaoxinggong Road Qianzhong Avenue Gui'an New District Gui Zhou 550029 People's Republic of China

Website: <https://www.huaweicloud.com/intl/en-us/>

# **Contents**

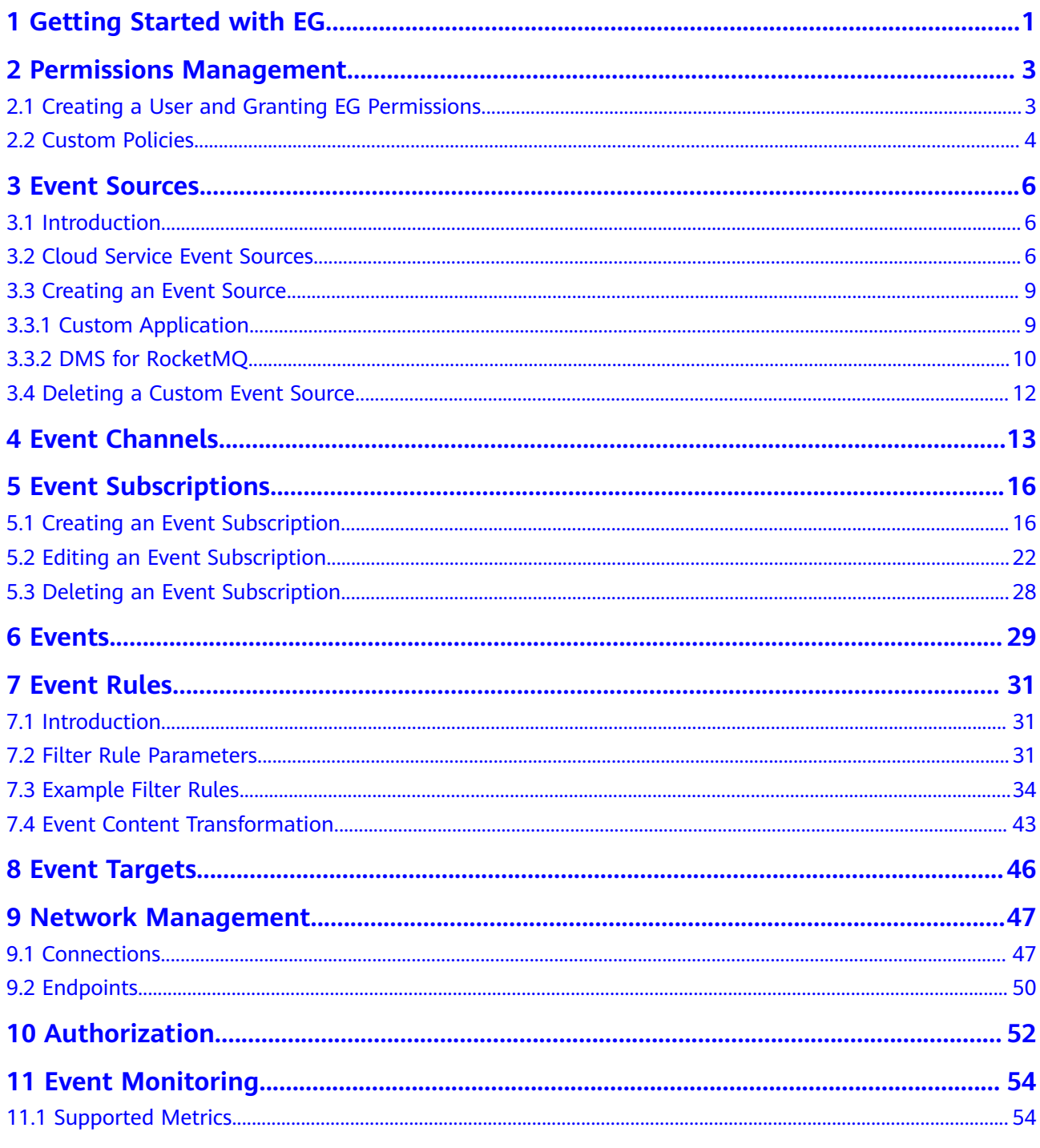

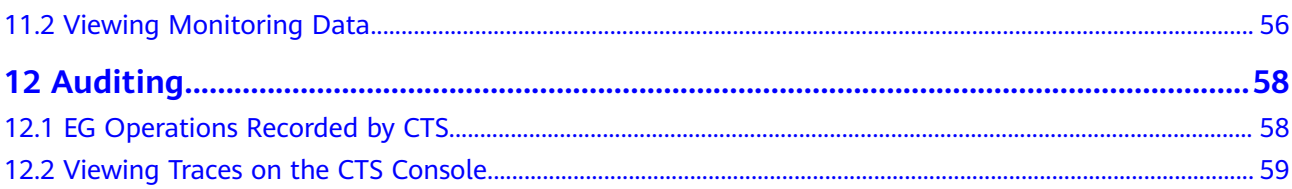

# <span id="page-4-0"></span>**1 Getting Started with EG**

EventGrid (EG) is a serverless event bus service for standard and centralized access of Huawei Cloud services and custom or SaaS applications. You can build a loosely coupled, distributed event-driven architecture to flexibly route events via CloudEvents.

### **Prerequisites**

- 1. You have **[registered a Huawei Cloud account and enabled Huawei Cloud](https://support.huaweicloud.com/eu/usermanual-account/account_id_001.html) [services](https://support.huaweicloud.com/eu/usermanual-account/account_id_001.html)**.
- 2. Your account has permission to use EG. For details about how to authorize an account and bind permissions to it, see **[2.1 Creating a User and Granting EG](#page-6-0) [Permissions](#page-6-0)**.

### **Logging In to the EG Console**

**Step 1** Log in to Huawei Cloud console.

- **Step 2** Click  $\heartsuit$  and select a region.
- **Step 3** Click  $\equiv$  in the upper left, and choose EventGrid from the service list to go to the EG console.

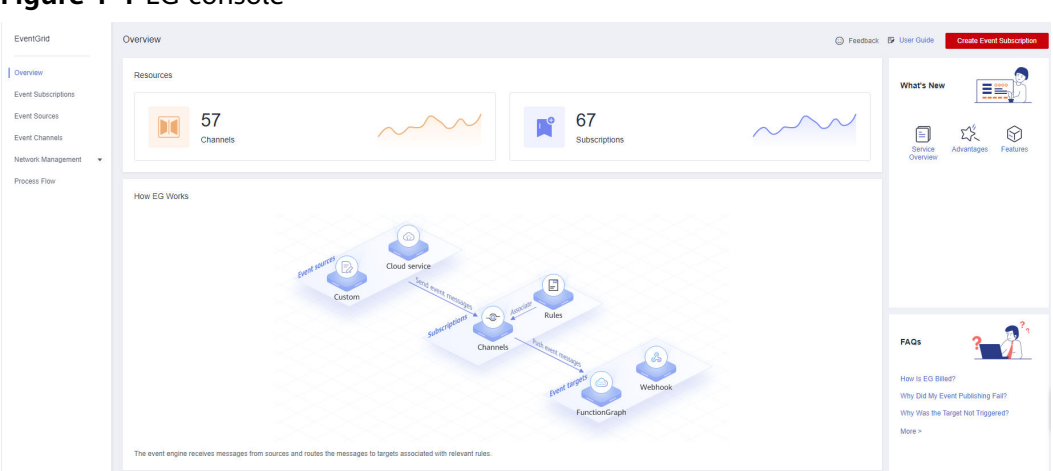

**Figure 1-1** EG console

**----End**

# <span id="page-6-0"></span>**2 Permissions Management**

2.1 Creating a User and Granting EG Permissions

[2.2 Custom Policies](#page-7-0)

### **2.1 Creating a User and Granting EG Permissions**

This section describes how to use **[Identity and Access Management \(IAM\)](https://support.huaweicloud.com/eu/usermanual-iam/iam_01_0001.html)** to implement fine-grained permissions control for your EG resources. With IAM, you can:

- Create IAM users for employees based on the organizational structure of your enterprise. Each IAM user has their own security credentials to access EG resources.
- Grant only the permissions required for users to perform a specific task.
- Entrust an account or cloud service to perform professional and efficient O&M on your EG resources.

If your account does not require individual IAM users, skip this section.

This section describes the procedure for granting permissions (see **[Figure 2-1](#page-7-0)**).

### **Prerequisites**

Learn about the permissions (see **System-defined roles and policies supported [by EG](https://support.huaweicloud.com/eu/productdesc-eg/eg-pd-008.html)**) supported by EG and choose policies according to your requirements.

For the permissions of other services, see **[System Permissions](https://support.huaweicloud.com/eu/usermanual-permissions/iam_01_0001.html)**.

### <span id="page-7-0"></span>**Process Flow**

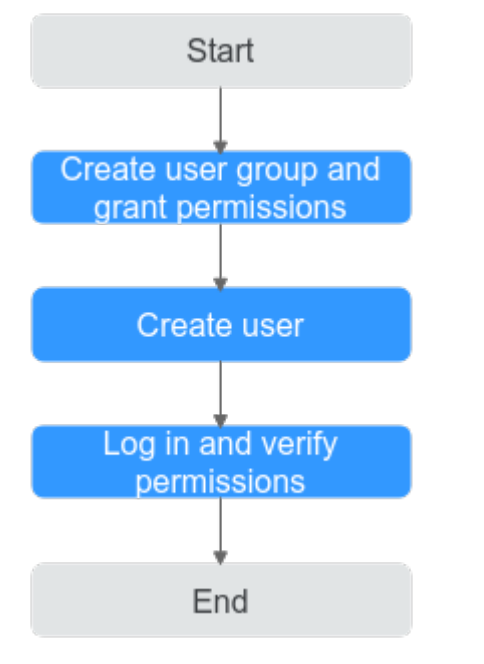

### **Figure 2-1** Process for granting EG permissions

### 1. **[Create a user group and assign permissions](https://support.huaweicloud.com/eu/usermanual-iam/iam_03_0001.html)**.

Create a user group on the IAM console, and assign it the read-only permissions for EG.

2. **[Create an IAM user and add them to the user group](https://support.huaweicloud.com/eu/usermanual-iam/iam_02_0001.html)**.

Create a user on the IAM console and add the user to the group created in **Step 1**.

3. **[Log in](https://support.huaweicloud.com/eu/usermanual-iam/iam_01_0552.html)** and verify permissions.

Log in to the EG console as the created user, and verify that the user only has read permissions for EG.

# **2.2 Custom Policies**

Custom policies can be created to supplement the system-defined policies of EG.

You can create custom policies in either of the following ways:

- Visual editor: Select cloud services, actions, resources, and request conditions. This does not require knowledge of policy syntax.
- JSON: Edit policies from scratch or based on an existing policy in JSON format.

For details, see **[Creating a Custom Policy](https://support.huaweicloud.com/eu/usermanual-iam/iam_01_0605.html)**. The following section contains examples of common EG custom policies.

### **Example Custom Policies**

Example 1: Allow user to delete event sources

```
{
   "Version": "1.1",
   "Statement": [
      {
        "Effect": "Allow",
         "Action": [
 "
               eg:sources:delete
               eg:sources:list
 "
       \mathbf{I} }
   ]
}
```
● Example 2: Deny event source deletion

A policy with only "Deny" permissions must be used in conjunction with other policies to take effect. If the permissions assigned to a user include both "Allow" and "Deny", the "Deny" permissions take precedence over the "Allow" permissions.

The following method can be used if you need to assign permissions of the **EG FullAccess** policy to a user but also forbid the user from deleting event sources. Create a custom policy to disallow event source deletion and assign both policies to the group the user belongs to. Then the user can perform all operations on EG except deleting event sources. The following is an example of a deny policy:

```
{
      "Version": "1.1",
      "Statement": [
           {
               "Effect": "Deny",
                "Action": [
                      "eg:sources:delete"
 ]
           }
     ]
}
```
# **3 Event Sources**

<span id="page-9-0"></span>3.1 Introduction

- 3.2 Cloud Service Event Sources
- [3.3 Creating an Event Source](#page-12-0)
- [3.4 Deleting a Custom Event Source](#page-15-0)

### **3.1 Introduction**

Event sources include Huawei Cloud services, custom applications, and SaaS applications. They produce events and publish them to EG.

EG supports the following event sources:

- Cloud service: Huawei Cloud services publish specific types of events to EG through predefined channels. The events are filtered with rules and then routed to targets. For details about the supported cloud service event sources, see **3.2 Cloud Service Event Sources**.
- **Custom** 
	- Custom applications publish events to EG through custom channels. The events are filtered with rules and then routed to targets.
	- Custom event sources include DMS for RabbitMQ and DMS for RocketMQ.

### $\wedge$  CAUTION

EG does not encrypt the information in event sources. If your events contain sensitive information, encrypt it for security.

# **3.2 Cloud Service Event Sources**

This section describes the cloud service event sources supported by EG, and depicts how to view their predefined event types.

### **Cloud Service Event Source List**

The following table lists the cloud service event sources supported by EG.

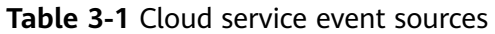

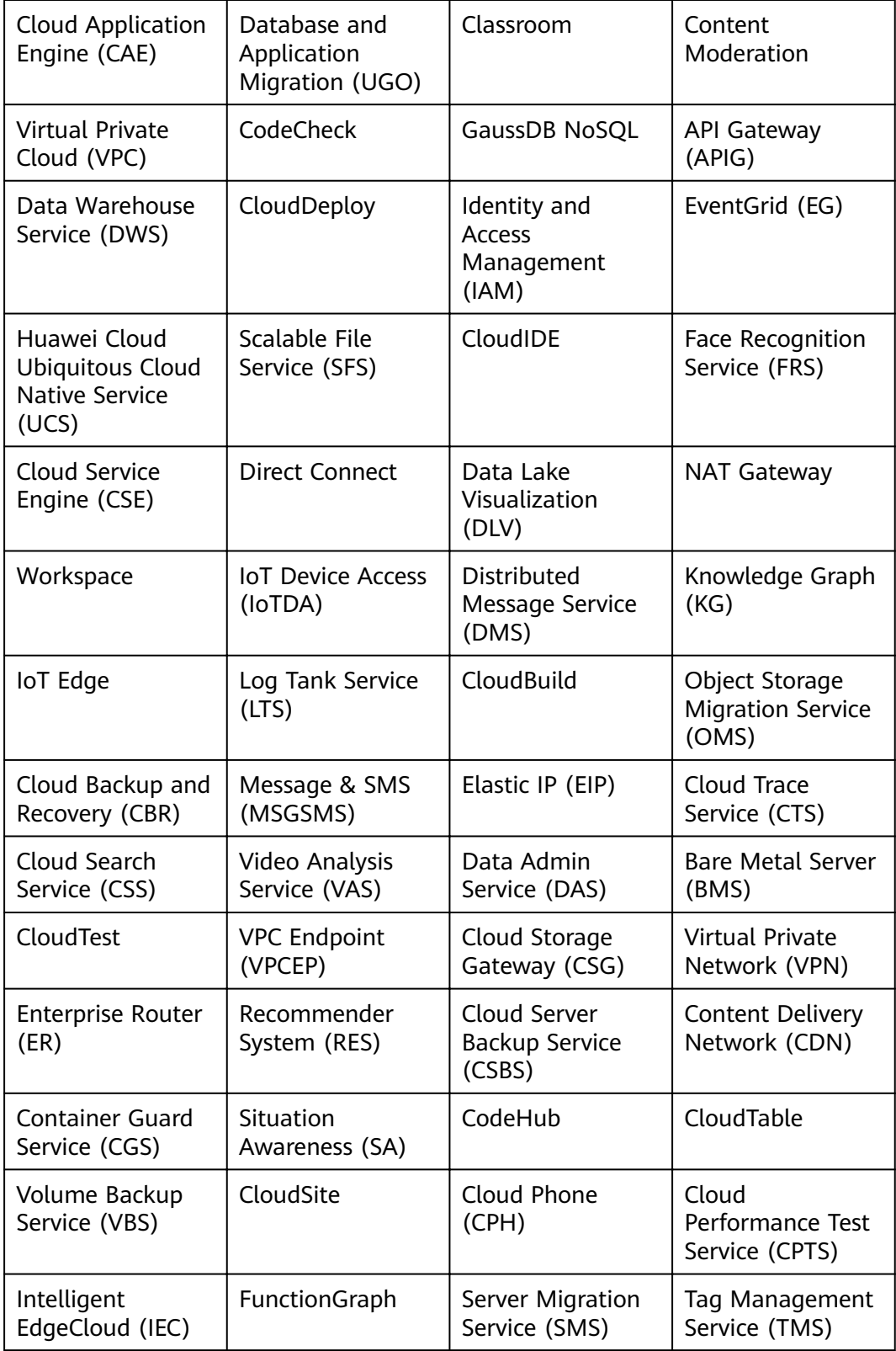

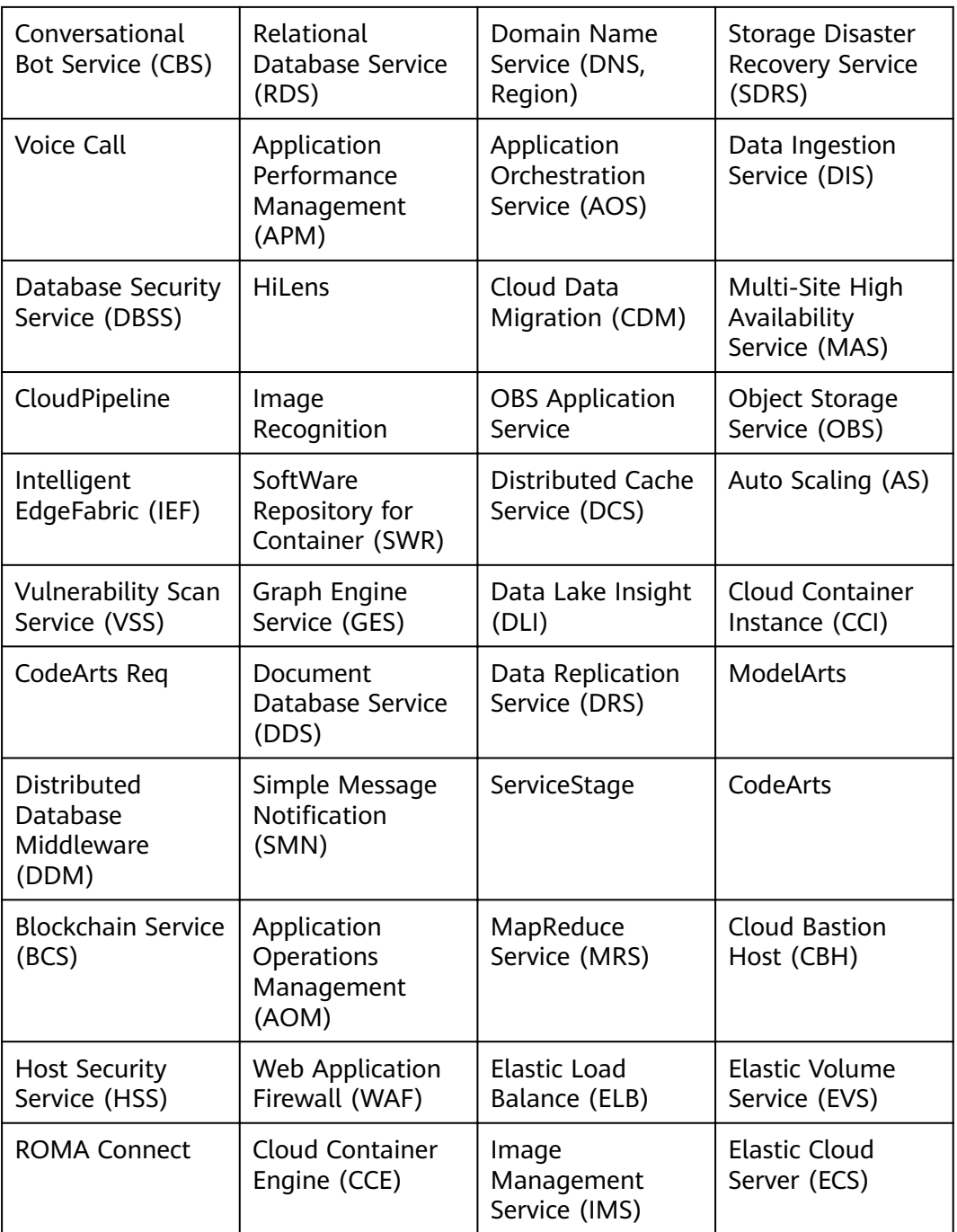

### **Viewing Event Types**

- **Step 1** Log in to the EG console.
- **Step 2** In the navigation pane, choose **Event Sources**.
- **Step 3** On the **Cloud Service** tab, click the desired event source.
- **Step 4** View the event types and description in the **Event Types** area, as shown in **[Figure](#page-12-0) [3-1](#page-12-0)**.

### <span id="page-12-0"></span>**Figure 3-1** Event types

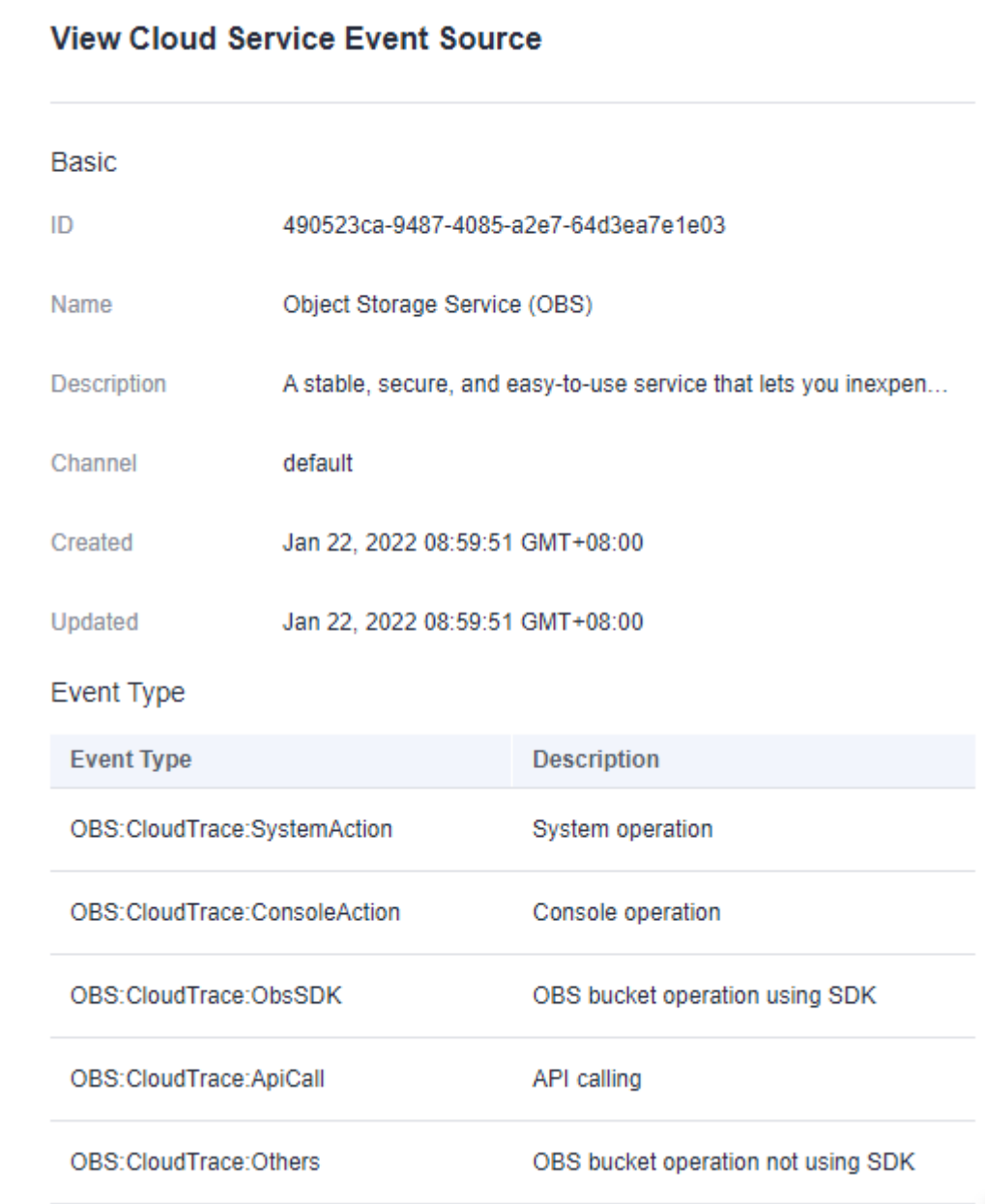

**----End**

# **3.3 Creating an Event Source**

### **3.3.1 Custom Application**

Create a custom application event source.

### **Prerequisites**

(Optional) You have **[created an event channel](#page-16-0)**.

### <span id="page-13-0"></span>**Procedure**

- **Step 1** Log in to the EG console.
- **Step 2** In the navigation pane, choose **Event Sources**.
- **Step 3** Click **Create Event Source**.
- **Step 4** Set event source information by referring to **Table 3-2**.

**Table 3-2** Custom application event source parameters

| <b>Parameter</b> | <b>Description</b>                                                                                                    |
|------------------|----------------------------------------------------------------------------------------------------|
| <b>Type</b>      | Two types are available:<br><b>Existing:</b> Select an existing custom event channel.<br>• New: Create an event channel.                                                                                      |
| Channel          | If Type is set to Existing, select an existing custom event<br>channel.<br>• If Type is set to New, enter a channel name and description.<br>The channel cannot be modified once the event source is created. |
| Name             | Event source name.<br>The name cannot be modified once the event source is created.                                                                                                    |
| Description      | Describe the event source.                                                                                                    |
| Type             | Select Custom application.                                                                                                    |

### **Step 5** Click **OK**.

View this event source on the **Custom** tab.

### $\Box$  Note

- Only the event source description can be modified. To modify it, click **Edit** in the row that contains the desired event source.
- To view details about a custom event source, click its name in the custom event source list.

**----End**

### **Follow-Up Procedure**

(Optional) **[5.1 Creating an Event Subscription](#page-19-0)**

### **3.3.2 DMS for RocketMQ**

Create a DMS for RocketMQ event source.

### **Prerequisites**

(Optional) You have **[created an event channel](#page-16-0)**.

- You have purchased a DMS for RocketMQ instance. The instance contains topics and is in the **Running** state. For details, see **[Buying an Instance](https://support.huaweicloud.com/eu/usermanual-hrm/hrm-ug-002.html)**.
- You have **[created a private endpoint](#page-53-0)** with the same VPC and subnet as the RocketMQ instance.
- You have configured the **default** security group with rules for the RocketMQ instance. For details, see How Do I Configure a Security Group for an Event **[Source?](https://support.huaweicloud.com/eu/eg_faq/eg-faq-009.html)**

### **Creating a RocketMQ Event Source**

- **Step 1** Log in to the EG console.
- **Step 2** In the navigation pane, choose **Event Sources**.
- **Step 3** Click **Create Event Source**.
- **Step 4** Set event source information by referring to **Table 3-3**.

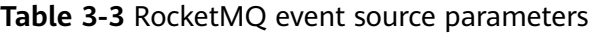

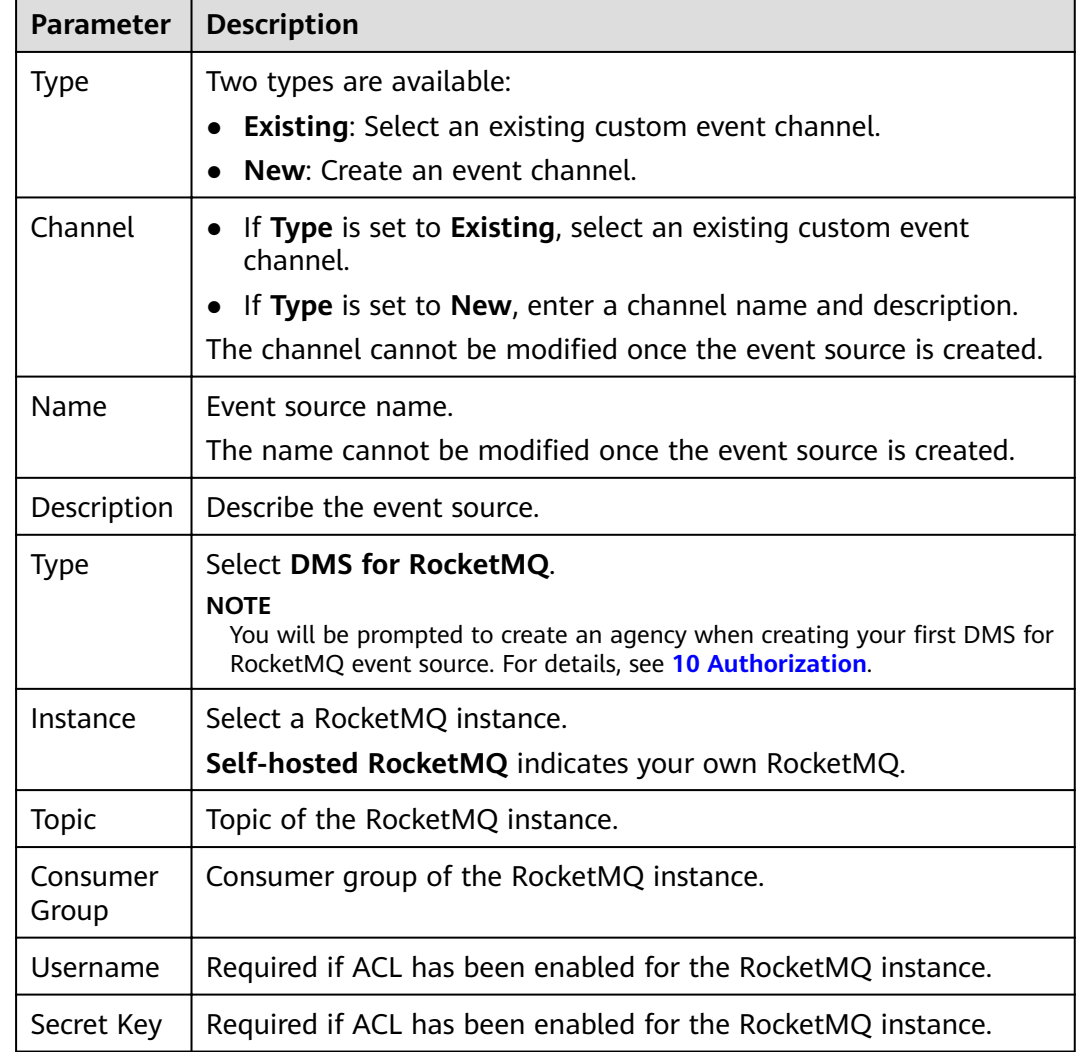

<span id="page-15-0"></span>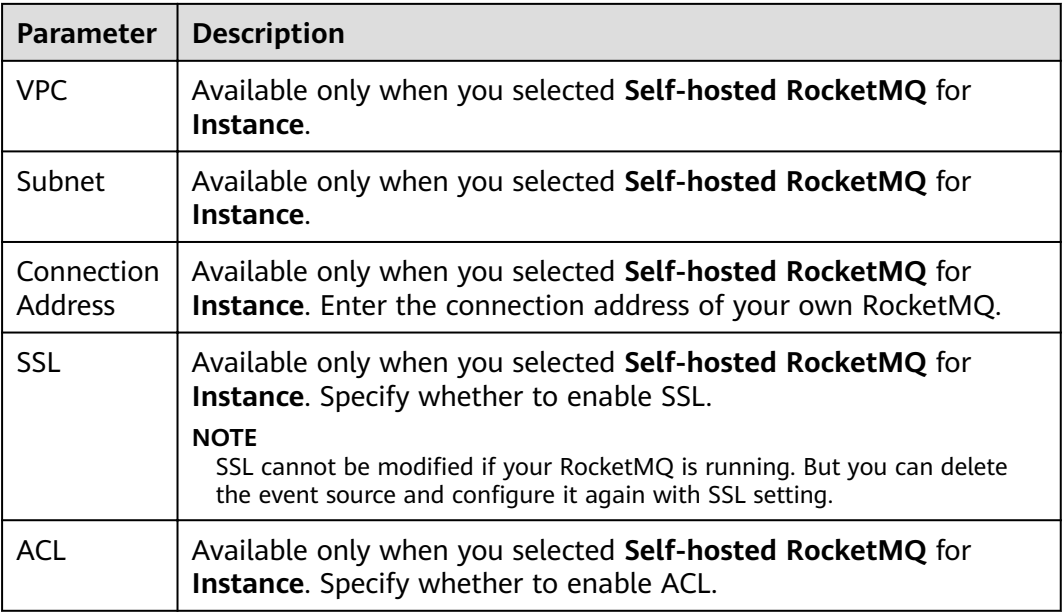

### **Step 5** Click **OK**.

View this event source on the **Custom** tab.

### $\Box$  Note

- Only the event source description can be modified. To modify it, click **Edit** in the row that contains the desired event source.
- To view details about a custom event source, click its name in the custom event source list.

**----End**

### **Follow-Up Procedure**

(Optional) **[5.1 Creating an Event Subscription](#page-19-0)**

### **3.4 Deleting a Custom Event Source**

Delete a custom event source that will no longer be used.

### **Procedure**

- **Step 1** Log in to the EG console.
- **Step 2** In the navigation pane, choose **Event Sources**.
- **Step 3** On the **Custom** tab, click **Delete** in the row that contains the desired event source.
- **Step 4** Click **Yes**.

**----End**

# **4 Event Channels**

<span id="page-16-0"></span>Event channels receive events from event sources.

EG supports the following event channels:

- Cloud service: A channel automatically created by EG to receive events from cloud services. This channel cannot be modified. Events generated by cloud **service event sources can only be published to this channel.**
- Custom: Channels you create to receive events from custom sources.

### **Creating an Event Channel**

- **Step 1** Log in to the EG console.
- **Step 2** In the navigation pane, choose **Event Channels**.
- **Step 3** Click **Create Event Channel**.
- **Step 4** Enter a channel name and description, and click **OK**.

View this channel in the **Custom** area.

### $\Box$  note

- Only the event channel description can be modified. To modify it, click **Edit** in the row that contains the desired event channel.
- To view details about a custom event channel, click its name in the custom event channel list.

**----End**

### **Deleting an Event Channel**

- **Step 1** Log in to the EG console.
- **Step 2** In the navigation pane, choose **Event Channels**.
- **Step 3** Click **Delete** in the row that contains the desired event channel.

### $\Box$  Note

If the event channel to delete is associated with sources and subscriptions, disassociate it first.

**Step 4** Click **Yes**.

**----End**

### **Publishing Events**

Publish events to a channel.

By publishing events, check whether an event source, channel, and target have been connected, whether the configured rules are valid, and whether events can be sent to the target.

### **Prerequisites**

You have **[created a subscription](#page-19-0)** with a **[custom event channel](#page-16-0)**, **[custom](#page-12-0) [application event source](#page-12-0)**, and custom target.

- **Step 1** Log in to the EG console.
- **Step 2** In the navigation pane, choose **Event Channels**.
- **Step 3** Click **Publish Event**.
- **Step 4** Configure the parameters described in the following table.

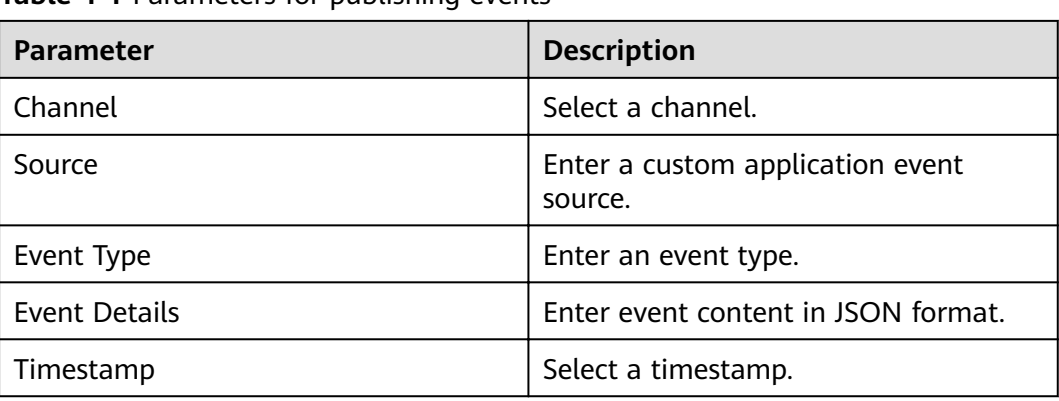

**Table 4-1** Parameters for publishing events

- **Step 5** Click **Preview** to preview the event.
- **Step 6** Click **Publish**. If the event is successfully published, a result similar to that in **[Figure 4-1](#page-18-0)** is displayed.

### <span id="page-18-0"></span>**Figure 4-1** Publishing an event

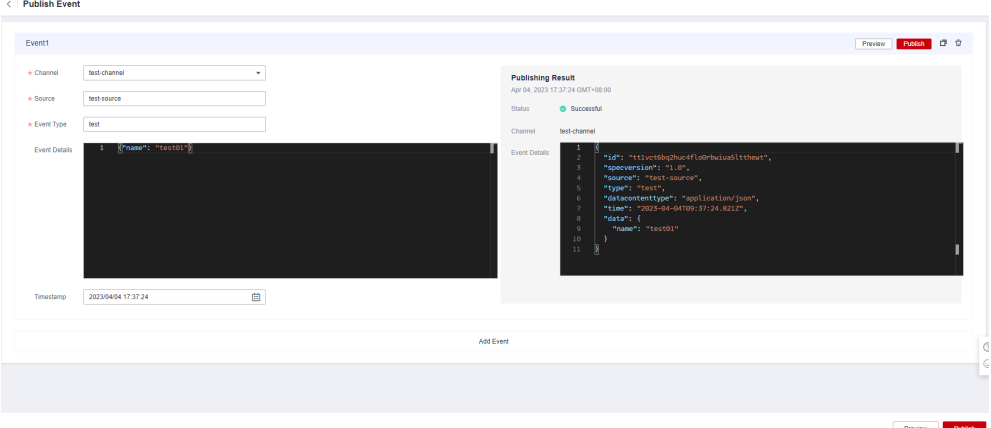

### $\Box$  Note

- To publish more events, click **Add Event**.
- You can publish one or more events at a time.
- To clone an event, click  $\Box$ .
- To delete an event, click  $\bar{\mathbf{u}}$ .

**----End**

# **5 Event Subscriptions**

- <span id="page-19-0"></span>5.1 Creating an Event Subscription
- [5.2 Editing an Event Subscription](#page-25-0)
- [5.3 Deleting an Event Subscription](#page-31-0)

# **5.1 Creating an Event Subscription**

Event subscriptions bind event sources, channels, and targets, and route events of sources to targets based on specified rules.

A subscription can be bound with up to five targets.

### **Prerequisites**

- (Optional) You have **[created an event source](#page-13-0)**.
- You have set an event target.

### **Procedure**

- **Step 1** Log in to the EG console.
- **Step 2** In the navigation pane, choose **Event Subscriptions**.
- **Step 3** Click **Create Event Subscription**.
- **Step 4** Click  $\angle$  next to the default subscription name.
- **Step 5** Enter a new subscription name and description, and click **OK**.
- **Step 6** Configure an event source.
	- 1. Click **Event Source**, as shown in **Figure 5-1**.

### **Figure 5-1** Configuring an event source

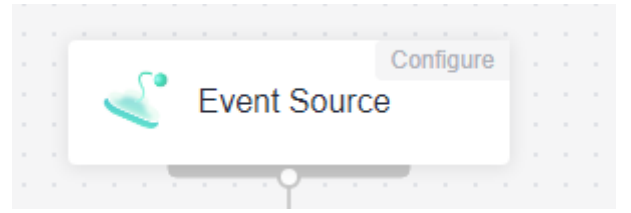

- 2. Select an event source provider.
	- **Huawei Cloud**: Huawei Cloud service event source
	- **Custom**: custom event source
- 3. Set event source parameters.

When selecting **Huawei Cloud**, set the parameters listed in **Table 5-1**.

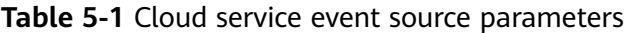

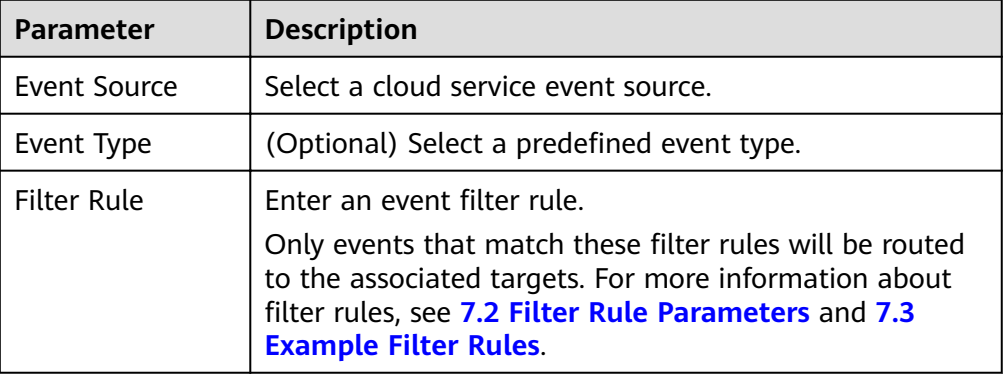

### Figure 5-2 Configuring a cloud service event source

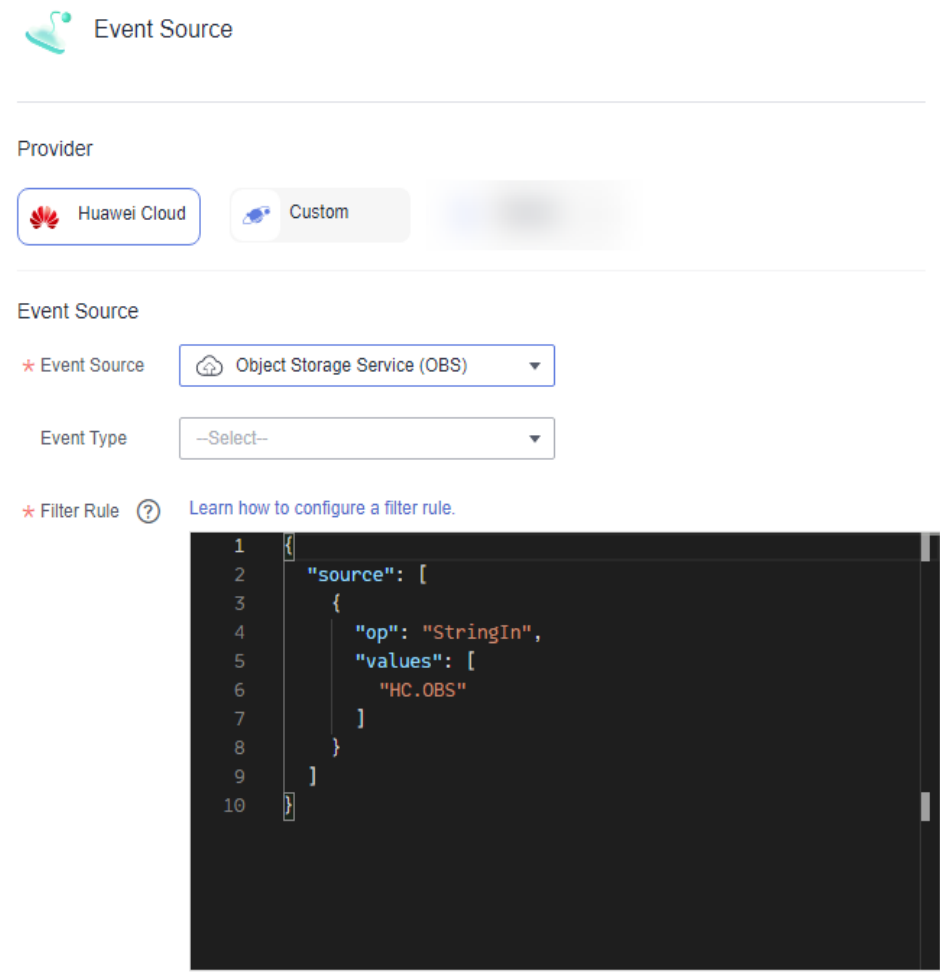

### When selecting **Custom**, set the parameters listed in **Table 5-2**.

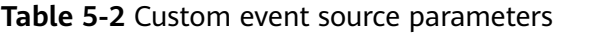

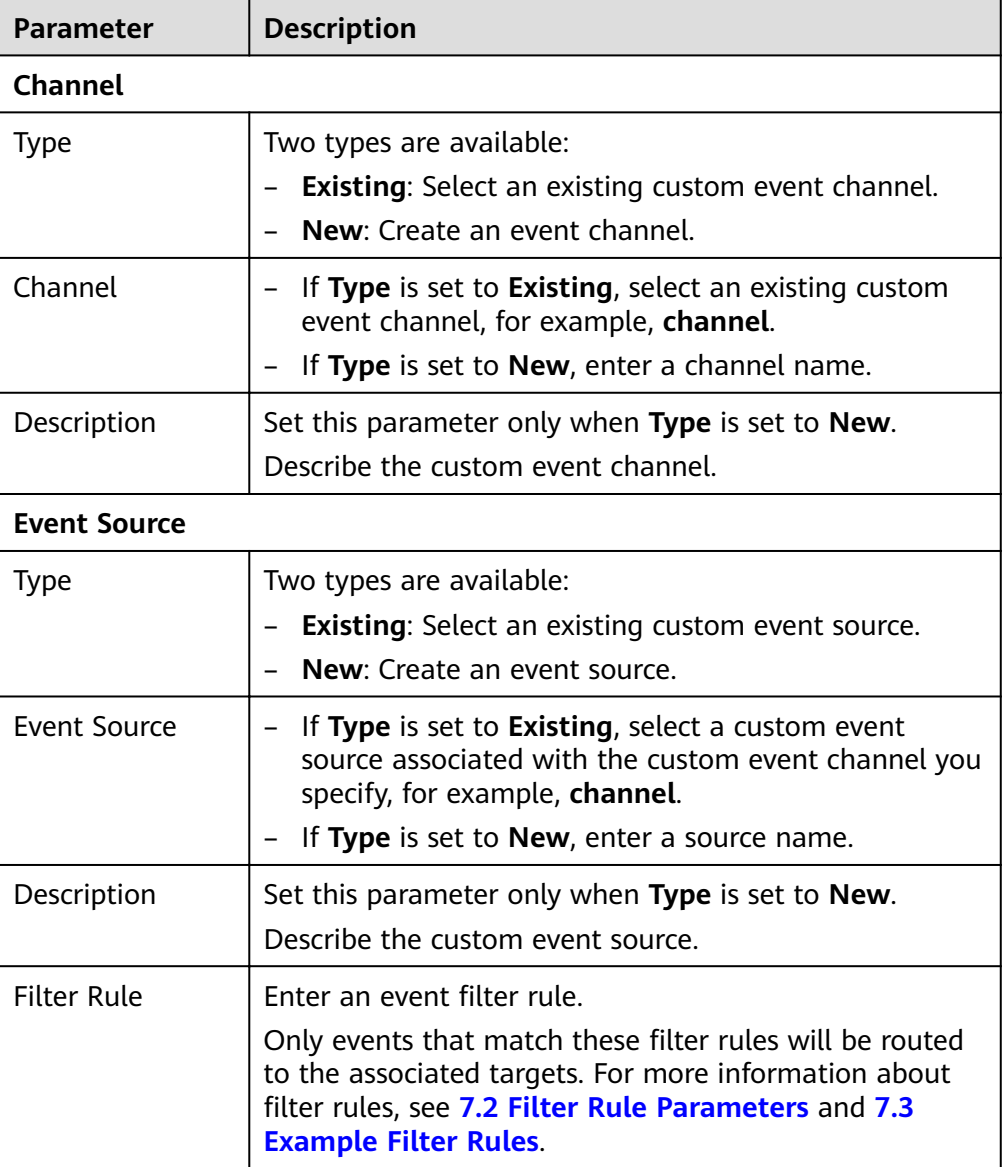

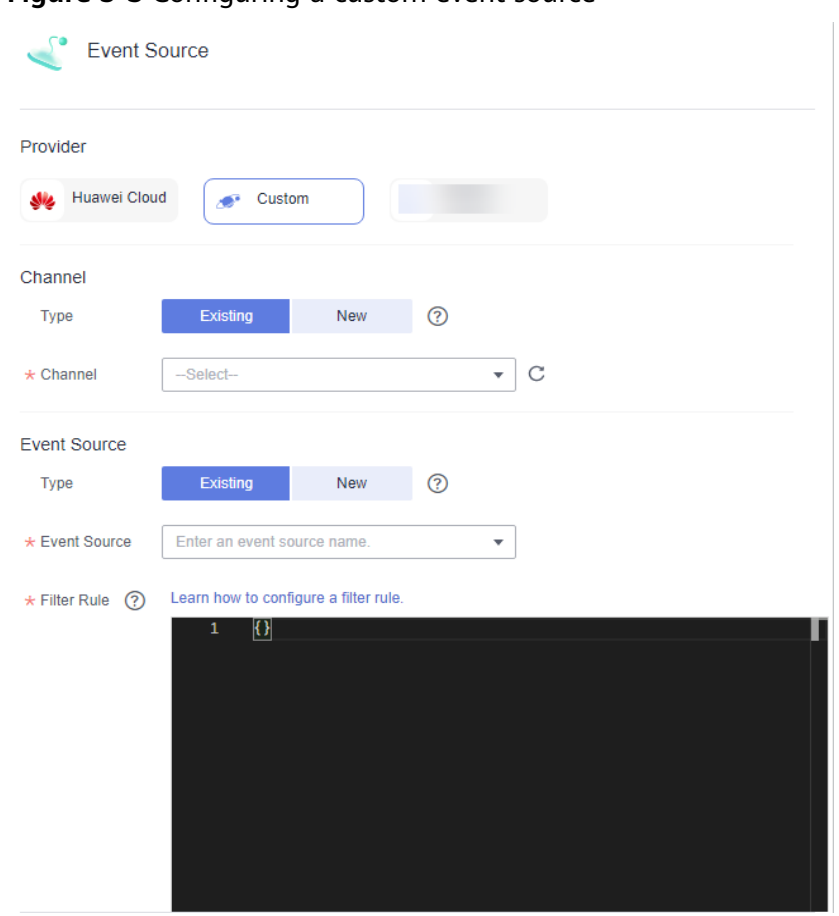

<span id="page-22-0"></span>**Figure 5-3** Configuring a custom event source

4. Click **OK**.

**Step 7** Configure an event target.

### $\Box$  note

A subscription can be bound with up to five targets.

1. Click **Event Target**, as shown in **Figure 5-4**.

### Figure 5-4 Configuring an event target

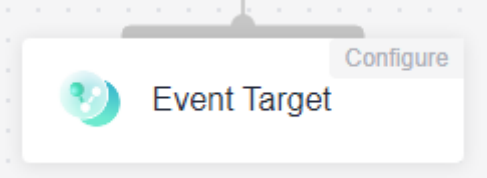

- 2. Select an event target provider.
	- **Huawei Cloud**: Huawei Cloud service event target
	- **Custom**: custom event target
- 3. Set event target parameters. When selecting **Huawei Cloud**, set the following parameters.

**Event Target:** Select an event target.

If you set **Event Target** to **FunctionGraph (function computing)**:

- **Function**: Select the function to trigger. If no function is available, create one by referring to section "Creating a Function".
- **Version/Alias**: Choose to specify a version or alias.
- **Version**: Select a version of the function. By default, **latest** is selected.
- **Alias:** Select an alias of the function.

If you set **Event Target** to **Distributed Message Service (DMS) for Kafka**:

- **Connection**: Select a **[DMS for Kafka connection](#page-51-0)**.
- **Topic:** Select a message topic.
- **Enable:** Whether to enable the message key function.
- **E** Transform Type: Defines how message keys are used. There are two options:
	- **Variables**: Keys are variable values from CloudEvents-compliant events.
	- **Constants**: Keys are specified constants. All messages will be sent to the same partition.

For more information about the transform types, see **[7.4 Event](#page-46-0) [Content Transformation](#page-46-0)**.

### **Rule:**

- **Transform Type**: EG transforms CloudEvents-compliant events for targets. The following three types are supported:
	- **E** Pass-through: Directly route CloudEvents-compliant events to the target.
	- **Variables**: Route variables in CloudEvents-compliant events to the target.
	- **Constants: Route constants in events to the target.**

For more information about the transform types, see **[7.4 Event Content](#page-46-0) [Transformation](#page-46-0)**.

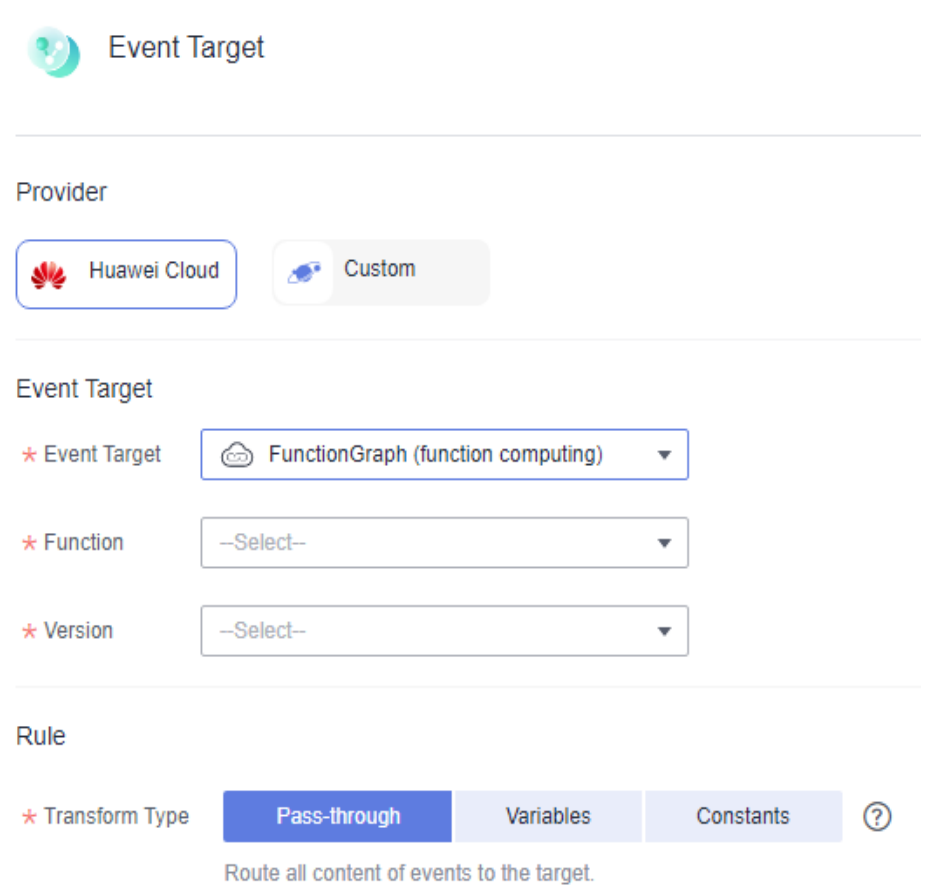

**Figure 5-5** Configuring a Huawei Cloud service event target

When selecting **Custom**, set the following parameters.

- **URL**: Enter the URL of an event target.
- **Connection**: Select a custom or the default connection.
- **Transform Type**: EG transforms CloudEvents-compliant events for targets. The following three types are supported:
	- **Pass-through**: Directly route CloudEvents-compliant events to the target.
	- **Variables**: Route variables in CloudEvents-compliant events to the target.
	- **EXECONSTANTS:** Route constants in events to the target.

For more information about the transform types, see **[7.4 Event Content](#page-46-0) [Transformation](#page-46-0)**.

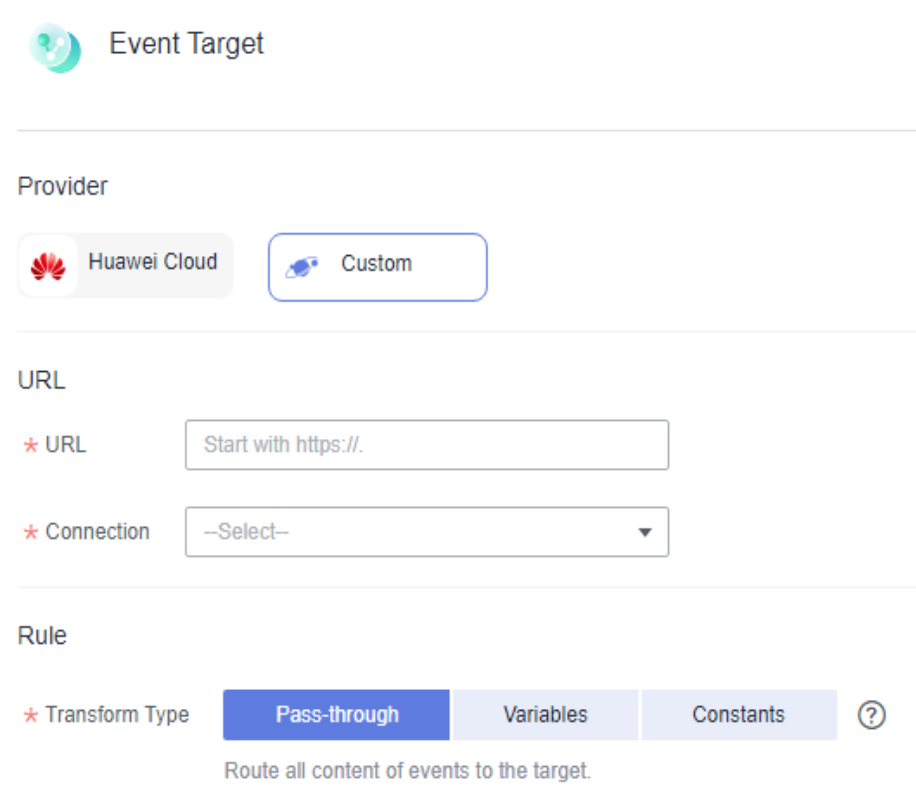

<span id="page-25-0"></span>Figure 5-6 Configuring a custom event target

- 4. Click **OK**.
- **Step 8** Click **Save**.

The subscription is enabled by default once created.

**----End**

### **5.2 Editing an Event Subscription**

Modify the description, status, event source, and event target of a subscription.

### **Modifying the Description**

- **Step 1** Log in to the EG console.
- **Step 2** In the navigation pane, choose **Event Subscriptions**.
- **Step 3** Click **Configure** in the row that contains the desired subscription to go to the details page.
- **Step 4** Click the edit icon next to the default subscription name.

**Step 5** Modify the description and click **OK**.

**----End**

### **Changing the Status**

- **Step 1** Log in to the EG console.
- **Step 2** In the navigation pane, choose **Event Subscriptions**.
- **Step 3** Click **Disable** or **Enable** in the row that contains the desired subscription. **----End**

### **Changing the Event Source**

**Step 1** Log in to the EG console.

- **Step 2** In the navigation pane, choose **Event Subscriptions**.
- **Step 3** Click the name of the desired subscription to go to the details page.
- **Step 4** Click the event source card.
- **Step 5** Modify the event source parameters.

### $\Box$  Note

The event source provider cannot be changed.

When selecting **Huawei Cloud**, set the parameters listed in **Table 5-3**.

### **Table 5-3** Cloud service event source parameters

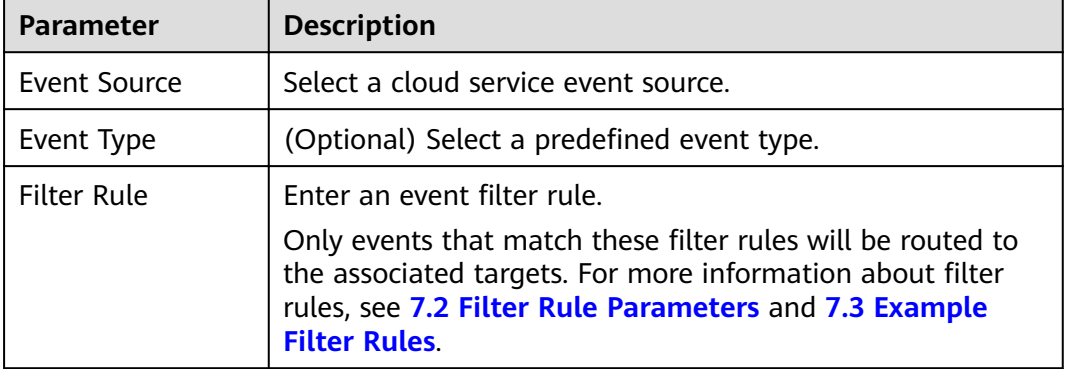

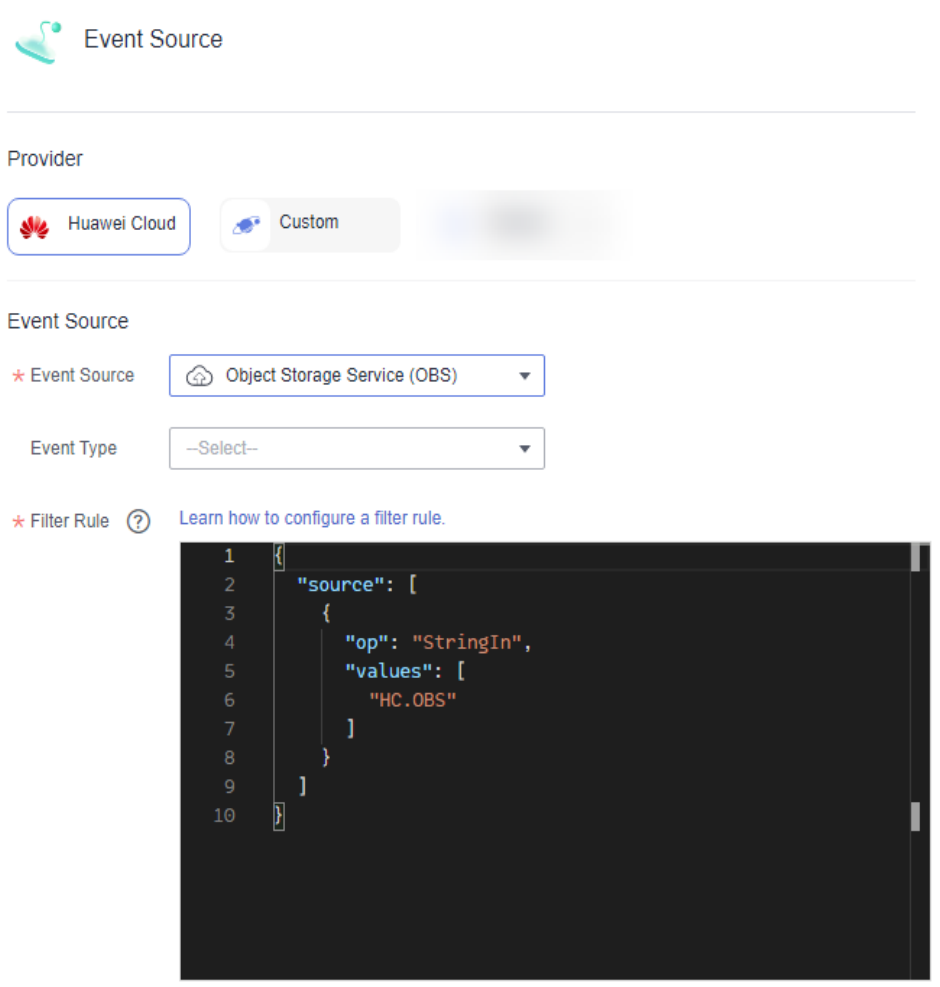

### Figure 5-7 Configuring a cloud service event source

When selecting **Custom**, set the parameters listed in **Table 5-4**.

### $\Box$  Note

The bound custom event channel cannot be changed.

| <b>Parameter</b>    | <b>Description</b>                                                                                                    |
|---------------------|----------------------------------------------------------------------------------------------------|
| <b>Event Source</b> |                                                                                                    |
| <b>Type</b>         | Two types are available:<br><b>Existing:</b> Select a custom event source associated with<br>the custom event channel.<br>• New: Create an event source.                                       |
| Event Source        | • If Type is set to Existing, select a custom event source<br>associated with the custom event channel specified in<br>the <b>Channel</b> area.<br>If Type is set to New, enter a source name. |

**Table 5-4** Custom event source parameters

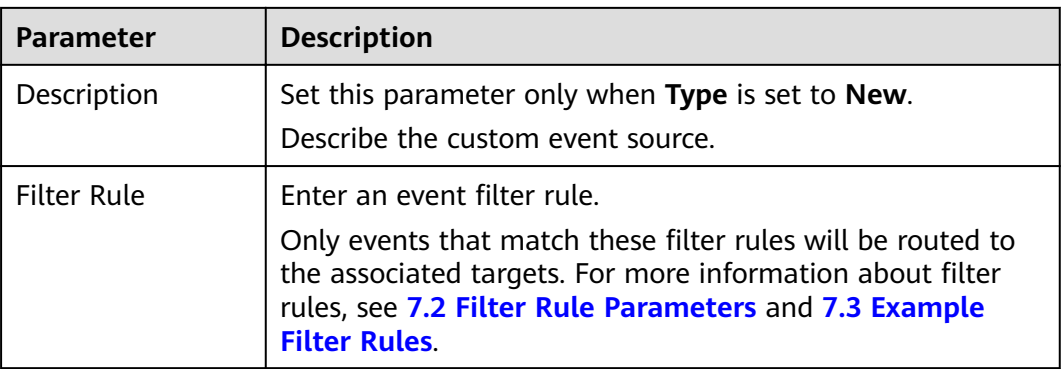

### Figure 5-8 Configuring a custom event source

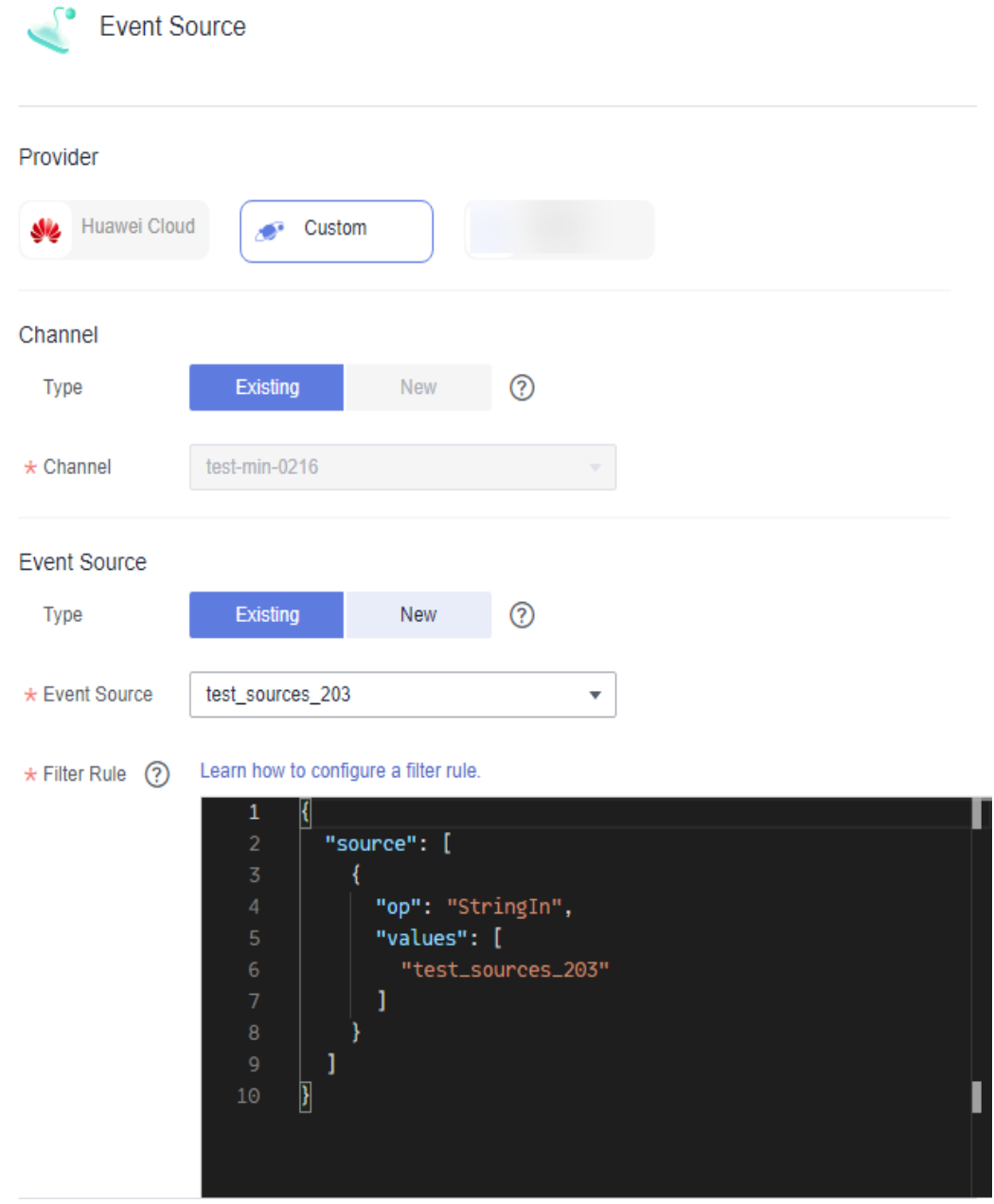

**Step 6** Click **OK**.

**Step 7** Click **Save**.

**----End**

### **Changing the Event Target**

- **Step 1** Log in to the EG console.
- **Step 2** In the navigation pane, choose **Event Subscriptions**.
- **Step 3** Click the name of the desired subscription to go to the details page.
- **Step 4** Change the event target or add another one.
	- Click the event target card to change the event target.
	- Click  $\bigoplus$  to add an event target.
	- Click  $\bar{u}$  to delete an event target.
- **Step 5** Set the event target provider and relevant parameters.

When selecting **Huawei Cloud**, set the following parameters.

- **Event Target:** Select an event target.
	- If you set **Event Target** to **FunctionGraph (function computing)**:
	- **Function**: Select the function to trigger. If no function is available, create one by referring to section "Creating a Function".
	- **Version/Alias**: Choose to specify a version or alias.
	- **Version**: Select a version of the function. By default, **latest** is selected.
	- **Alias**: Select an alias of the function.

If you set **Event Target** to **Distributed Message Service (DMS) for Kafka**:

- **Connection**: Select a **[DMS for Kafka connection](#page-51-0)**.
- **Topic**: Select a message topic.
- **Enable**: Whether to enable the message key function.
- **Transform Type**: Defines how message keys are used. There are two options:
	- **Variables**: Keys are variable values from CloudEvents-compliant events.
	- **E** Constants: Keys are specified constants. All messages will be sent to the same partition.

For more information about the transform types, see **[7.4 Event Content](#page-46-0) [Transformation](#page-46-0)**.

### **Rule:**

- **Transform Type**: EG transforms CloudEvents-compliant events for targets. The following three types are supported:
	- Pass-through: Directly route CloudEvents-compliant events to the target.
	- **Variables**: Route variables in CloudEvents-compliant events to the target.
	- **Constants**: Route constants in events to the target.

For more information about the transform types, see **[7.4 Event Content](#page-46-0) [Transformation](#page-46-0)**.

Figure 5-9 Configuring a Huawei Cloud service event target

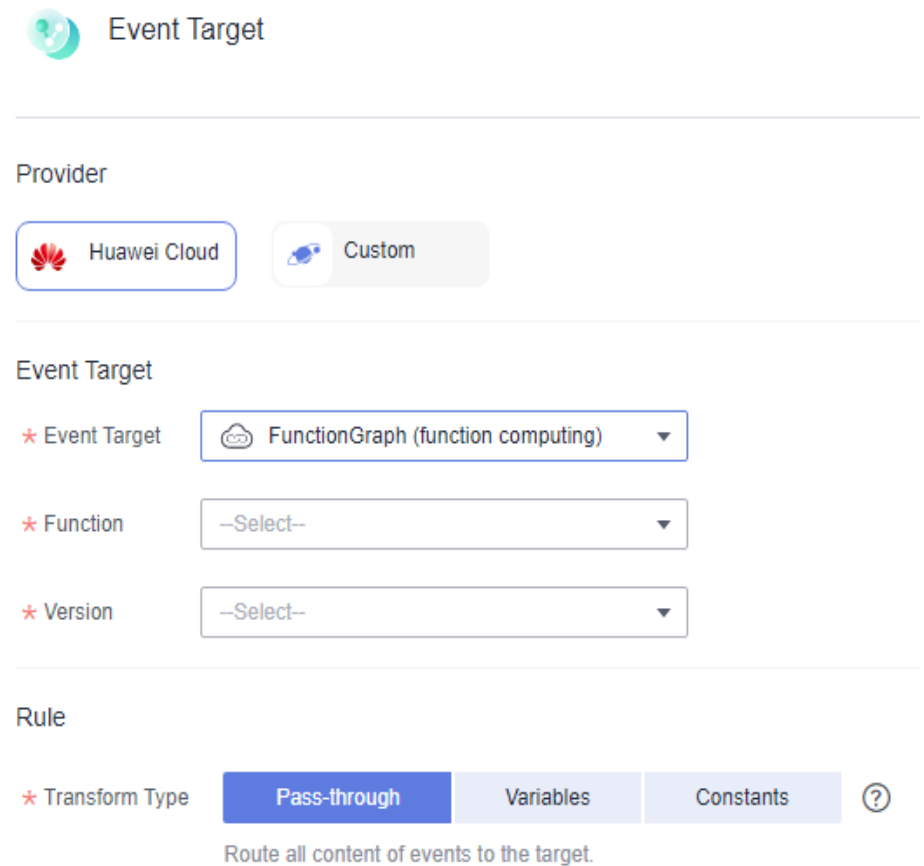

When selecting **Custom**, set the following parameters.

- **URL**: Enter the URL of an event target.
- **Connection**: Select a custom or the default connection.
- **Transform Type**: EG transforms CloudEvents-compliant events for targets. The following three types are supported:
	- **Pass-through**: Directly route CloudEvents-compliant events to the target.
	- **Variables**: Route variables in CloudEvents-compliant events to the target.
	- **Constants**: Route constants in events to the target.

For more information about the transform types, see **[7.4 Event Content](#page-46-0) [Transformation](#page-46-0)**.

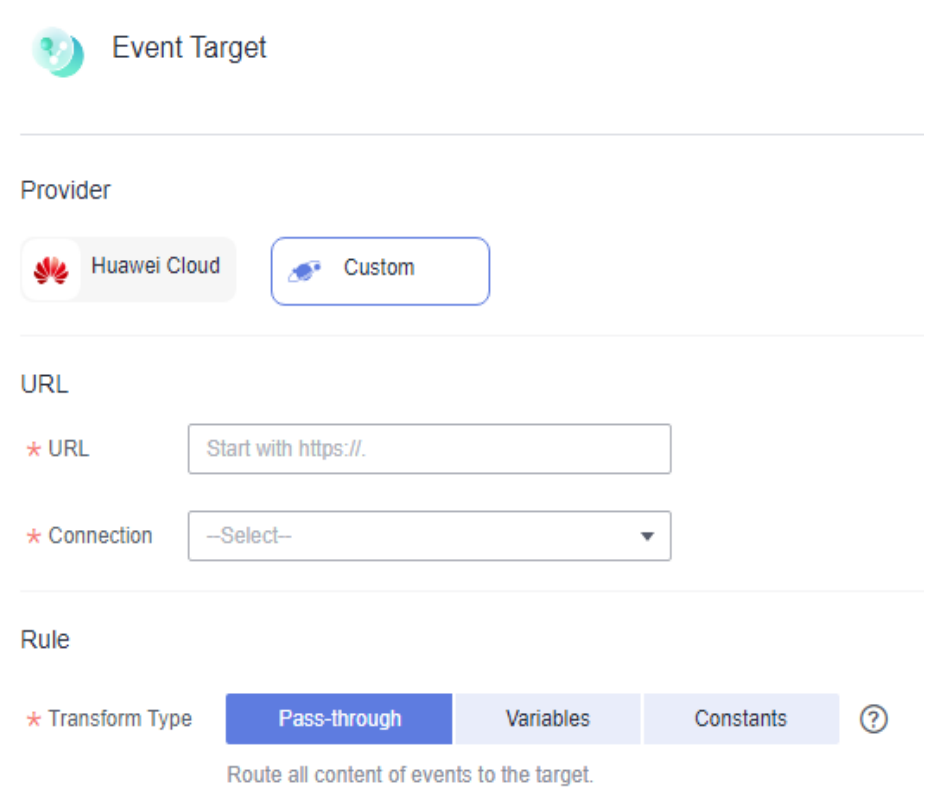

<span id="page-31-0"></span>Figure 5-10 Configuring a custom event target

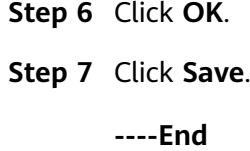

# **5.3 Deleting an Event Subscription**

Delete an event subscription that will no longer be used.

### **Procedure**

- **Step 1** Log in to the EG console.
- **Step 2** In the navigation pane, choose **Event Subscriptions**.
- **Step 3** Click **Delete** in the row that contains the desired event subscription.
- **Step 4** Click **Yes**.
	- **----End**

# **6 Events**

<span id="page-32-0"></span>Events are data that complies with specific specifications. Events that event sources publish to EG must comply with the CloudEvents specification. For more information about CloudEvents, see **[CloudEvents 1.0](https://github.com/cloudevents/spec/blob/v1.0/spec.md?spm=a2c4g.11186623.0.0.72ed6804nSzmU7&file=spec.md)**.

EG supports the following events:

- Huawei Cloud service: events produced by Huawei Cloud service event sources
- Custom: events produced by custom event sources connected to EG with SDKs

### **Example Event**

{

The following is an example of an event published to EG:

```
 "events":[{
   "id": "4b26115b-778e-11ec-833e-cf74******",
      "specversion": "1.0",
   "source": "HC.OBS",
   "type": "object:put",
    "datacontenttype": "application/json",
    "subject": "xxx.jpg",
   "time": "2022-01-17T12:07:48.955Z",
    "data": {
      "name": "test01",
      "state": "enable"
   }
   }]
}
```
**Table 6-1** describes the parameters in this example.

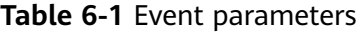

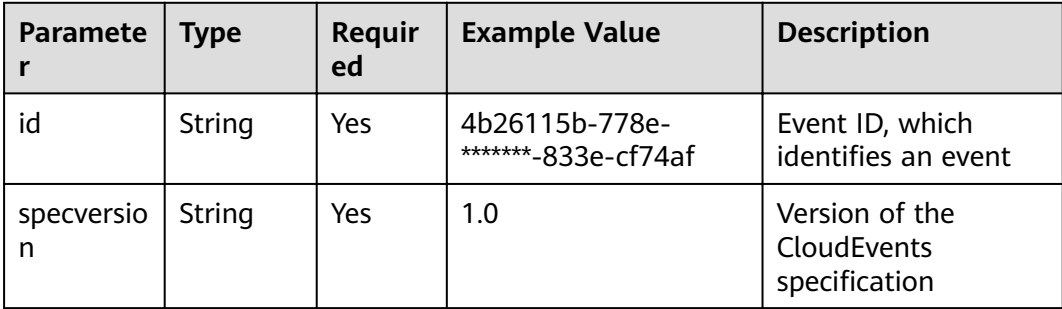

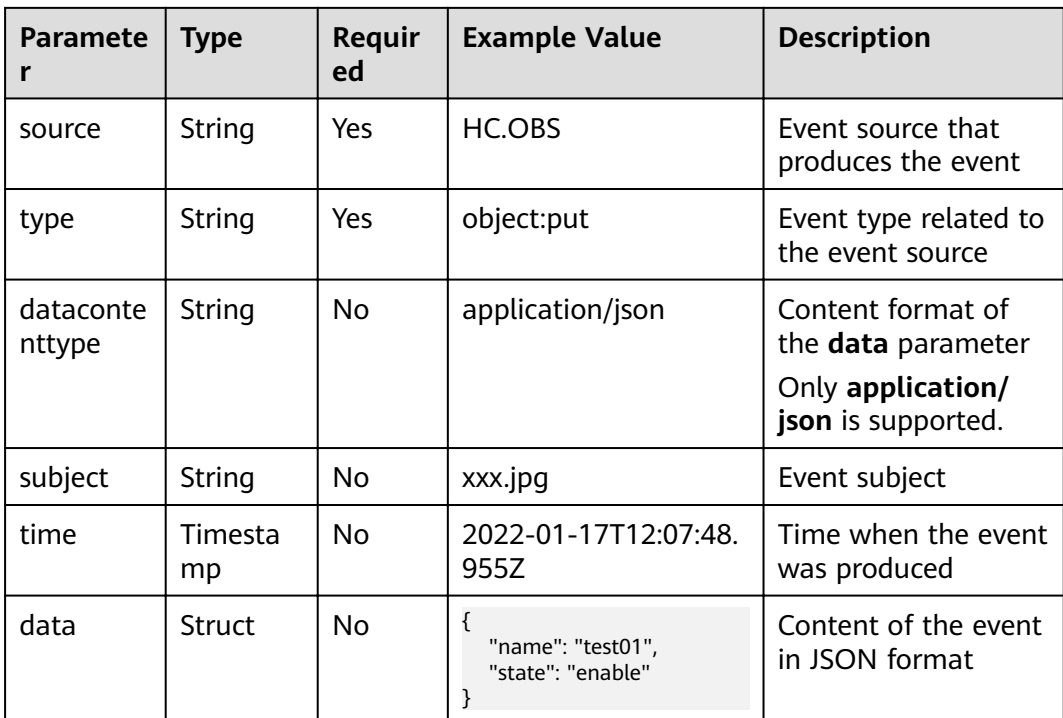

# **7 Event Rules**

- <span id="page-34-0"></span>7.1 Introduction
- 7.2 Filter Rule Parameters
- [7.3 Example Filter Rules](#page-37-0)
- [7.4 Event Content Transformation](#page-46-0)

### **7.1 Introduction**

Event rules define how to filter and transform events.

- Filter: By configuring **filter rules** in a subscription, specify what events will be routed to the relevant target. For more information about filter rules, see 7.2 **Filter Rule Parameters** and **[7.3 Example Filter Rules](#page-37-0)**.
- Transform: By configuring the **transform type** in a subscription, determine how to transform events for the relevant target. For more information about event content transformation, see **[7.4 Event Content Transformation](#page-46-0)**.

### **7.2 Filter Rule Parameters**

Only events that match your filter rules will be routed to the associated targets. These filter rules must have the same structure as the events.

This section describes the restrictions of filter rules as well as the operators, condition expressions, and matching fields.

### **Restrictions**

Event filter rules must meet the following requirements:

- Top-level fiÃä can only be **source**, **type**, **subject**, or **data**.
- Top-level fields must include **source**, and **source** only supports the **StringIn** operator.
- The **data** field allows max. 5 subfields, and each can have max. 5 levels.
- Each field can have max. 5 conditions in an OR relationship.
- Multiple fields are ANDed with each other.
- A field that appears more than once at the same level will be used where it appears the last time.

### **Operators**

Table 7-1 lists the operators that can be used in event filter rules.

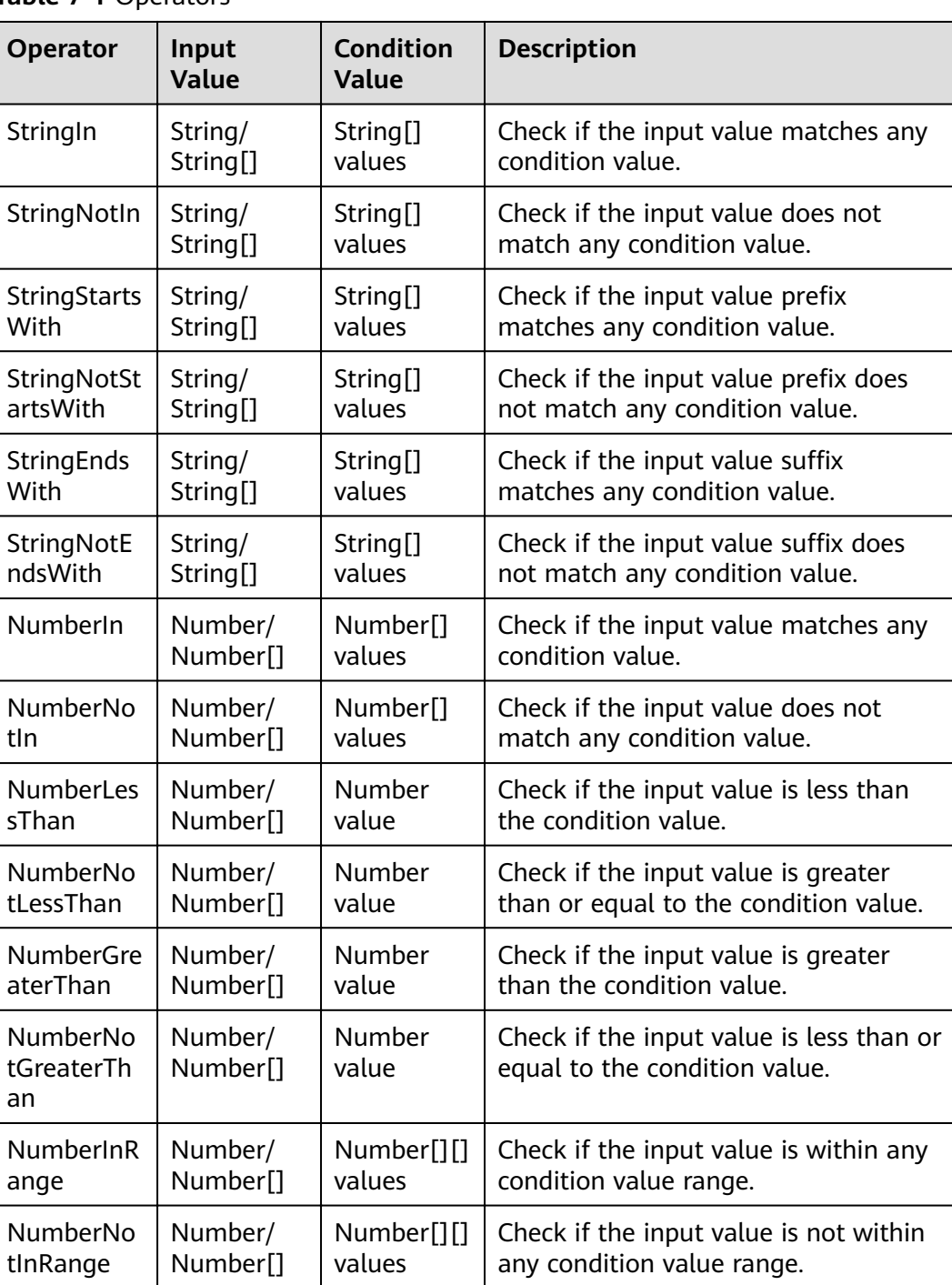

### **Table 7-1** Operators

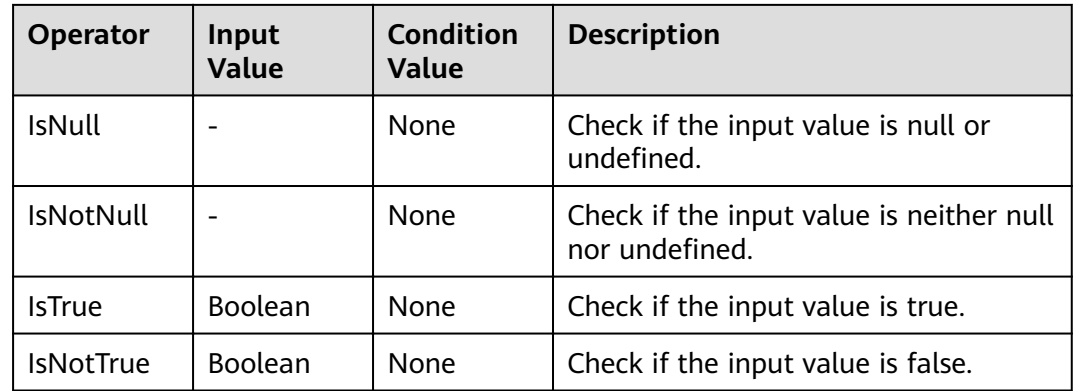

### **Condition Expressions**

Table 7-2 lists the condition expressions that can be used in event filter rules.

**Table 7-2** Condition expressions

| <b>Field Name</b> | Type              | <b>Required</b> | <b>Description</b>    |
|-------------------|-------------------|-----------------|-----------------------|
| op                | String            | Yes             | Operator              |
| value             | JSON Type         | No              | Condition value       |
| values            | <b>JSON Array</b> | No              | Condition value range |

### **Matching Fields**

Table 7-3 lists the matching fields that can be used in event filter rules.

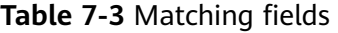

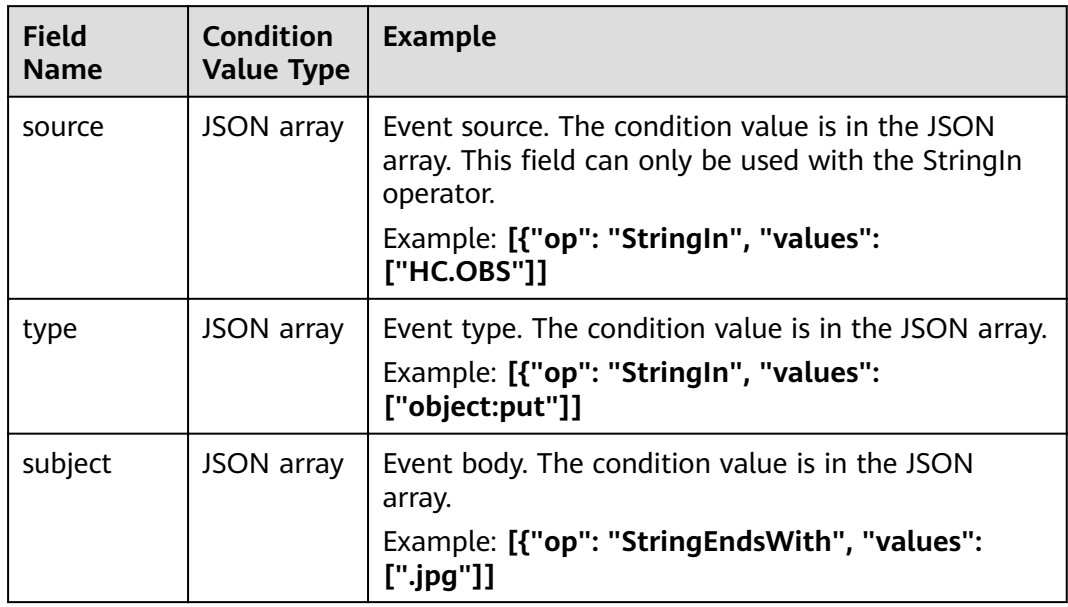

<span id="page-37-0"></span>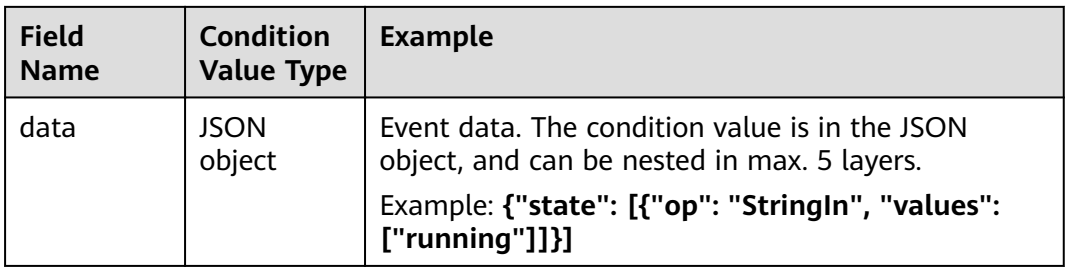

# **7.3 Example Filter Rules**

This section provides examples of filter rules of all matching types.

These matching types are available:

- **Exact Match**
- **[Exclusion Match](#page-38-0)**
- **• Prefix Match**
- **• Prefix Not Matching**
- **•** Suffix Match
- **Suffix Not Matching**
- **[Value Range Match](#page-41-0)**
- **[Null Match](#page-44-0)**
- **[Non-null Match](#page-44-0)**
- **[True Match](#page-45-0)**
- **[Non-true Match](#page-45-0)**

### **Exact Match**

Filter events that exactly match a specified string. As shown in the following table, events whose **source** is **HC.OBS** are matched.

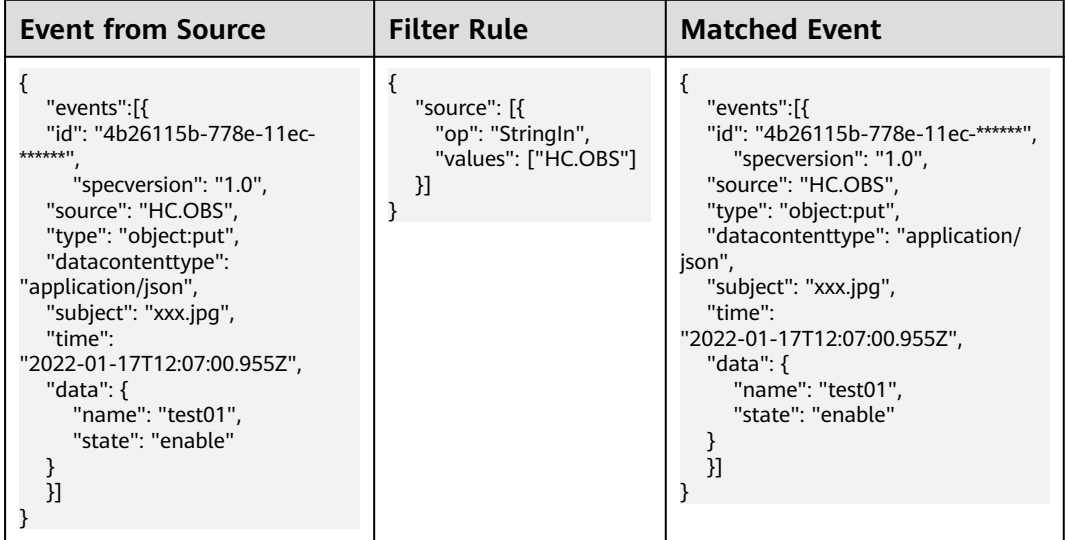

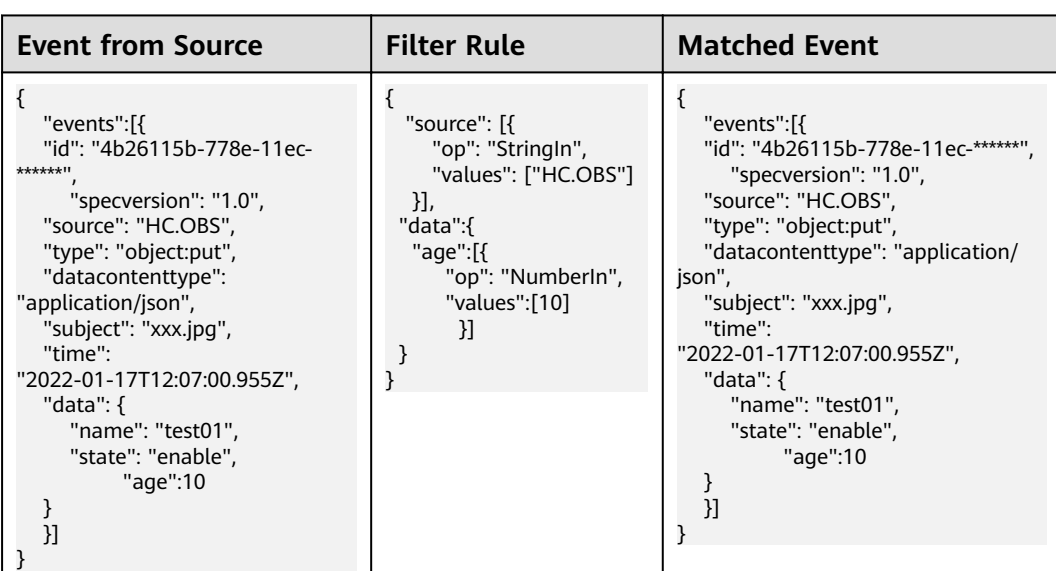

<span id="page-38-0"></span>Filter events that exactly match a specified number. As shown in the following table, events whose **age** in **data** is **10** are matched.

### **Exclusion Match**

Filter events that do not match a specified string. As shown in the following table, events whose **type** is not **object:get** are matched.

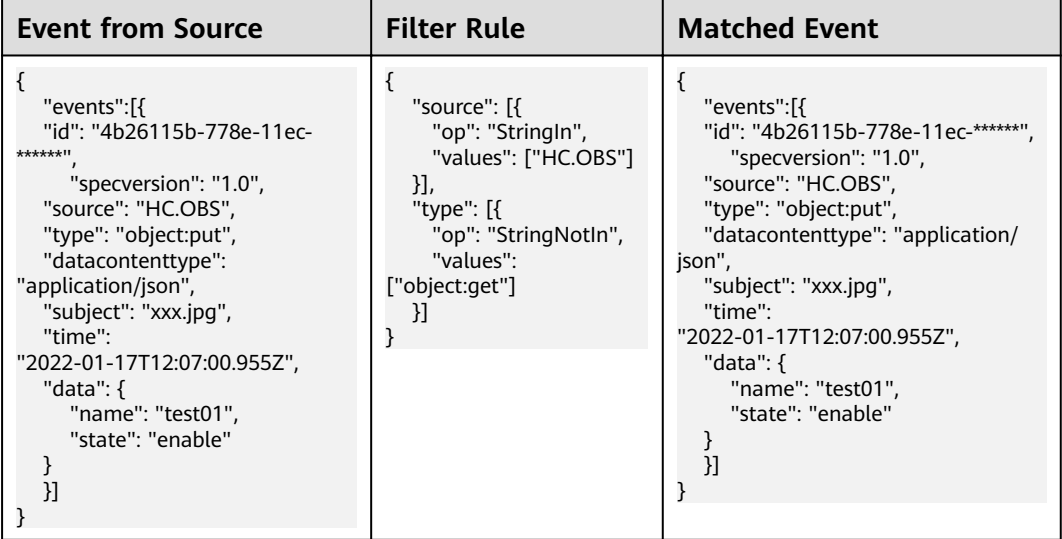

Filter events that do not match a specified number. As shown in the following table, events whose **age** in **data** is not **11** are matched.

<span id="page-39-0"></span>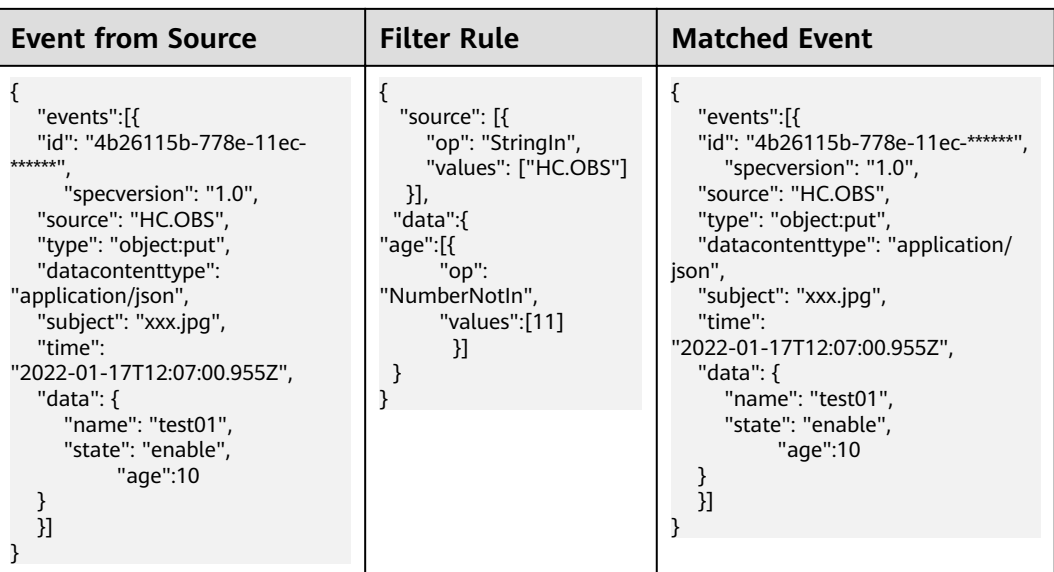

### **Prefix Match**

Filter events whose prefix matches a specified value. As shown in the following table, events whose **type** starts with **object:** are matched.

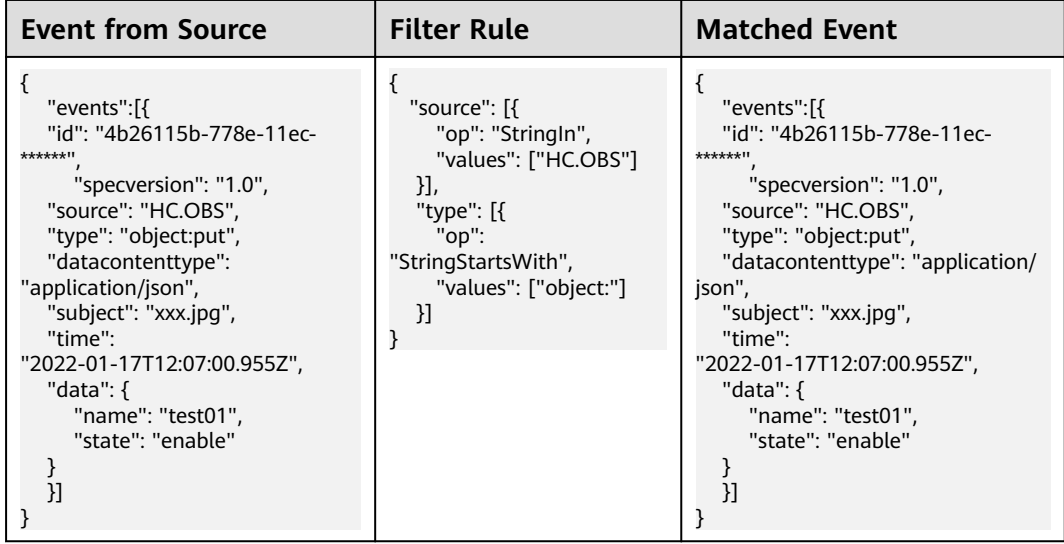

### **Prefix Not Matching**

Filter events whose prefix does not match a specified value. As shown in the following table, events whose **source** does not start with **HC** are matched.

<span id="page-40-0"></span>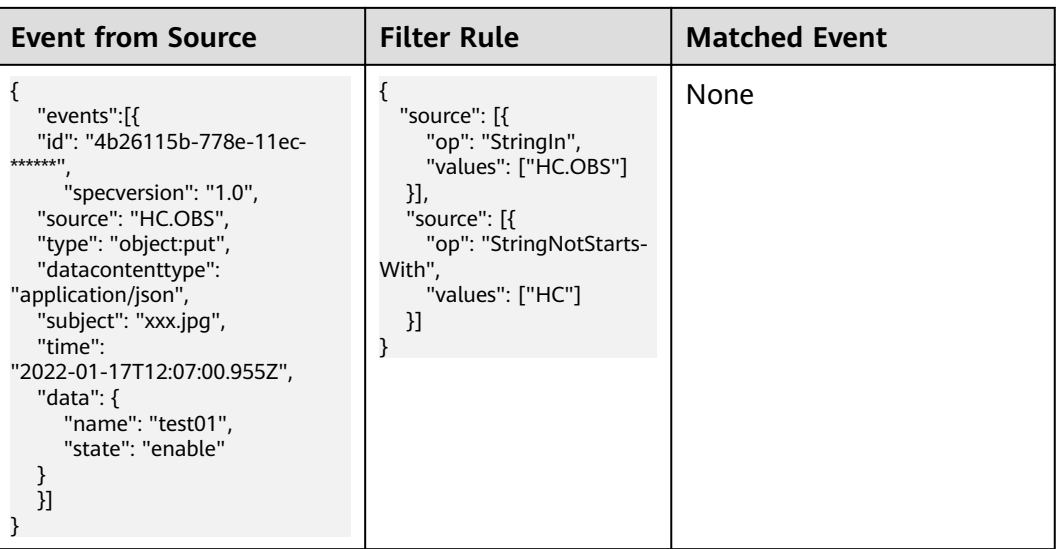

### **Suffix Match**

Filter events whose suffix matches a specified value. As shown in the following table, events whose **subject** ends with **jpg** are matched.

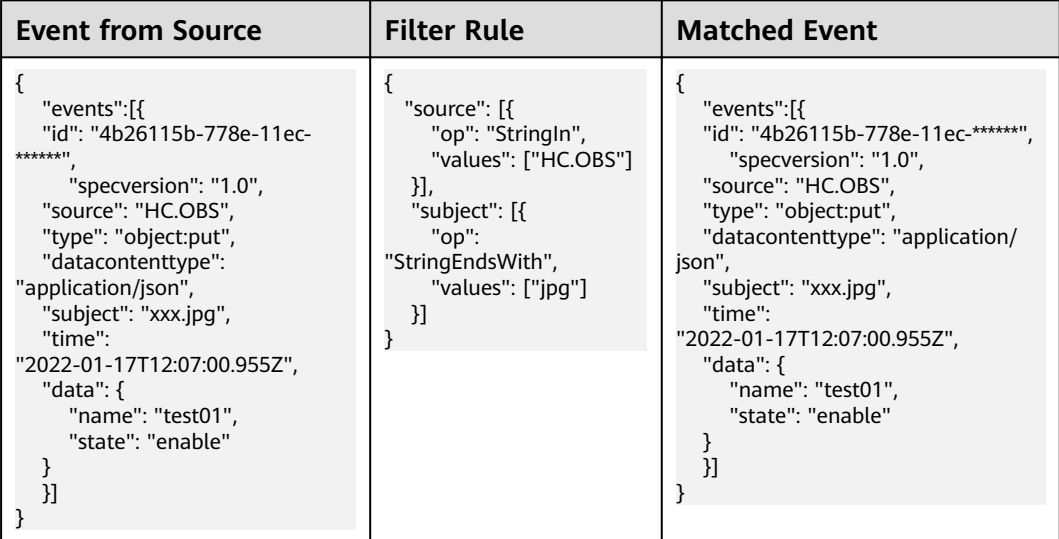

### **Suffix Not Matching**

Filter events whose suffix does not match a specified value. As shown in the following table, events whose **subject** does not end with **txt** are matched.

<span id="page-41-0"></span>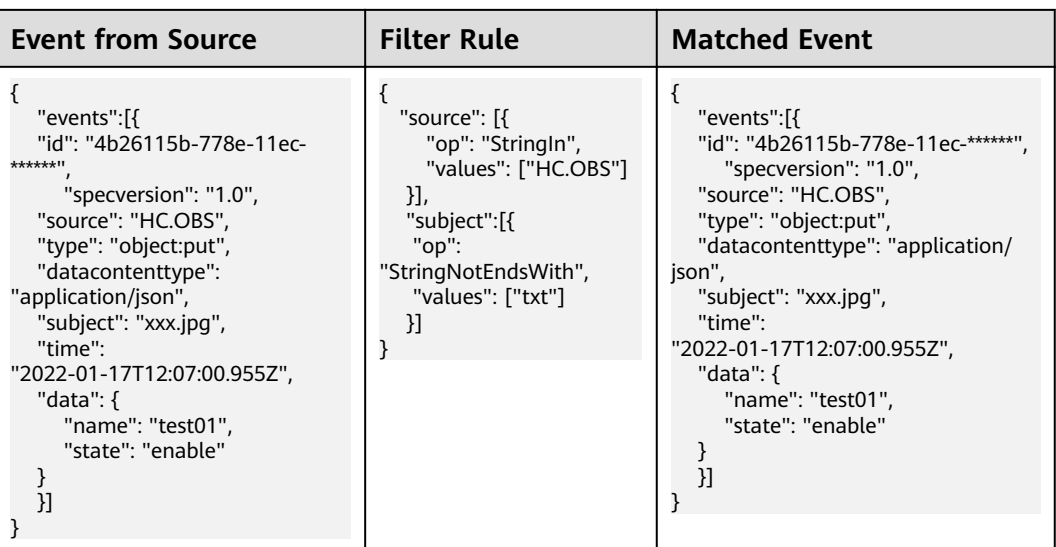

### **Value Range Match**

Filter events that match a specified value range. As shown in the following table, events whose **size** in **data** is less than **20** are matched.

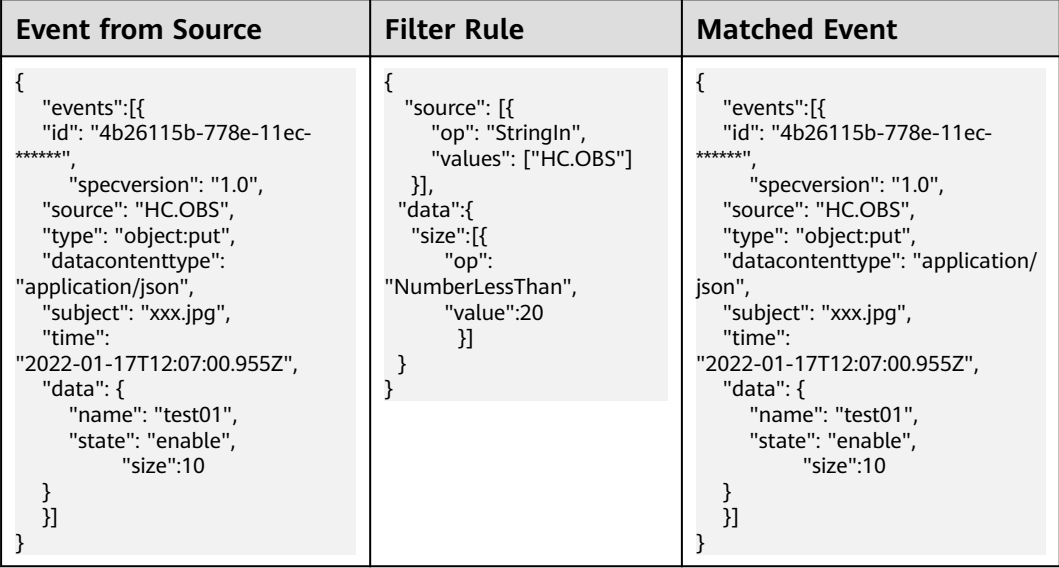

As shown in the following table, events whose **size** in **data** is greater than or equal to **2** are matched.

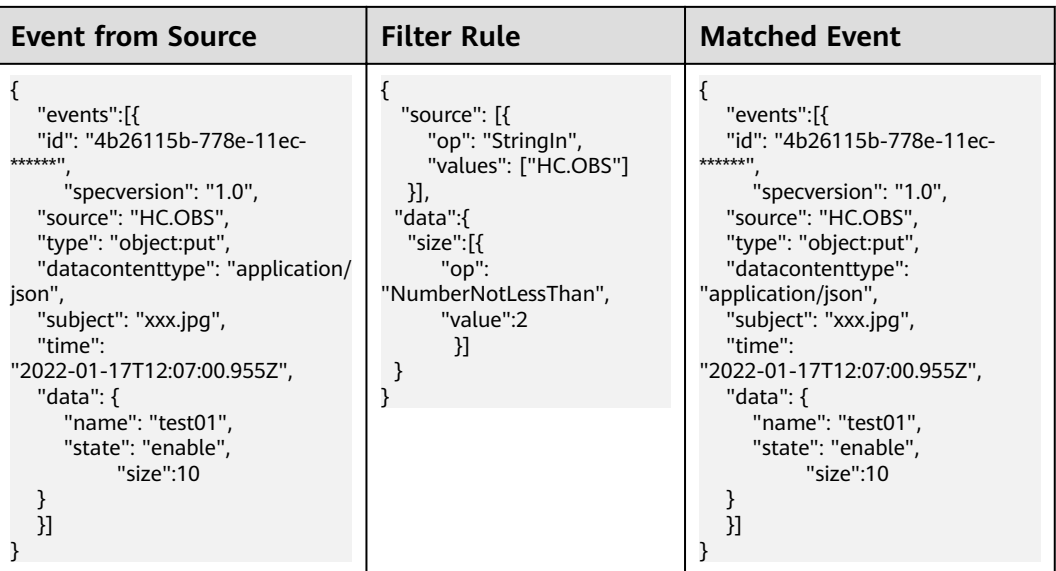

As shown in the following table, events whose **size** in **data** is greater than **9** are matched.

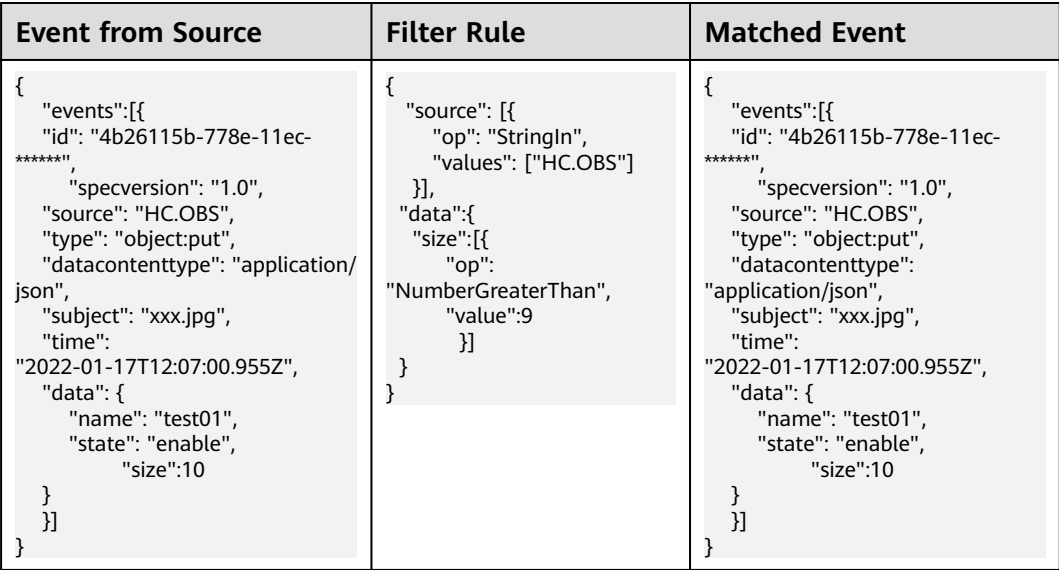

As shown in the following table, events whose **size** in **data** is less than or equal to **9** are matched.

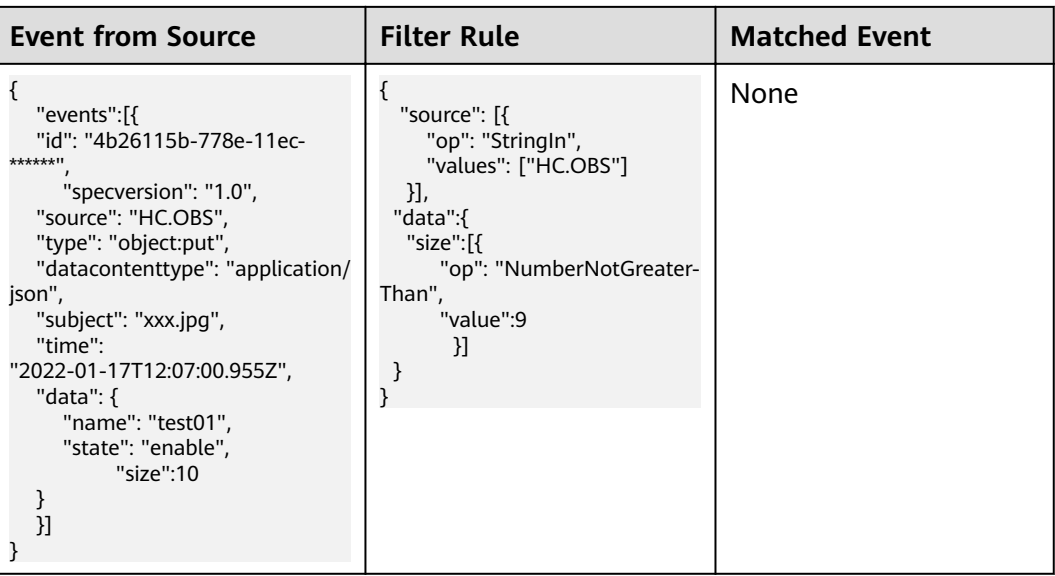

As shown in the following table, events whose **size** in **data** is from 1 to 20 are matched.

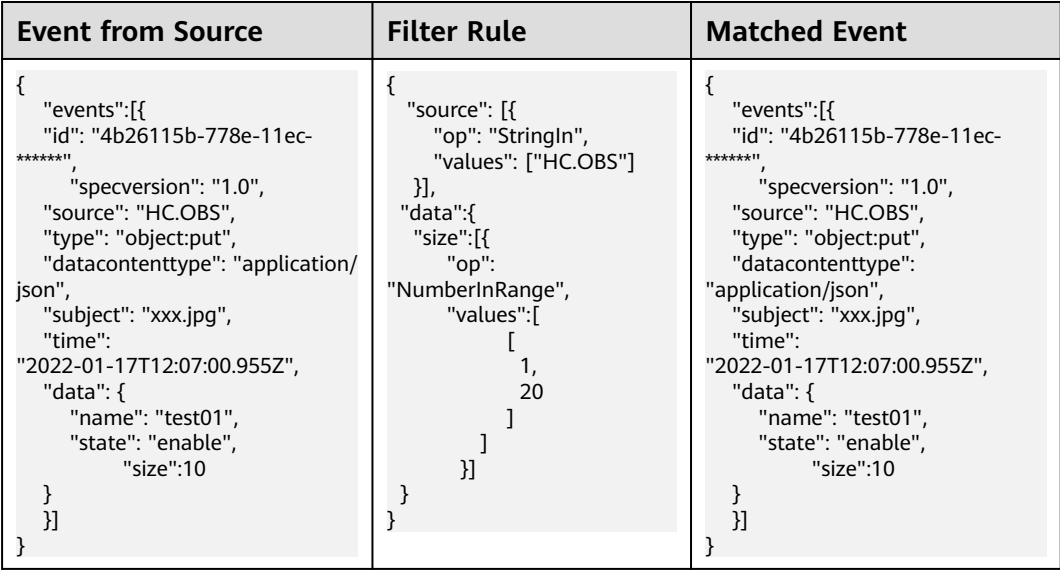

As shown in the following table, events whose **size** in **data** is less than **1** or greater than **20** are matched.

<span id="page-44-0"></span>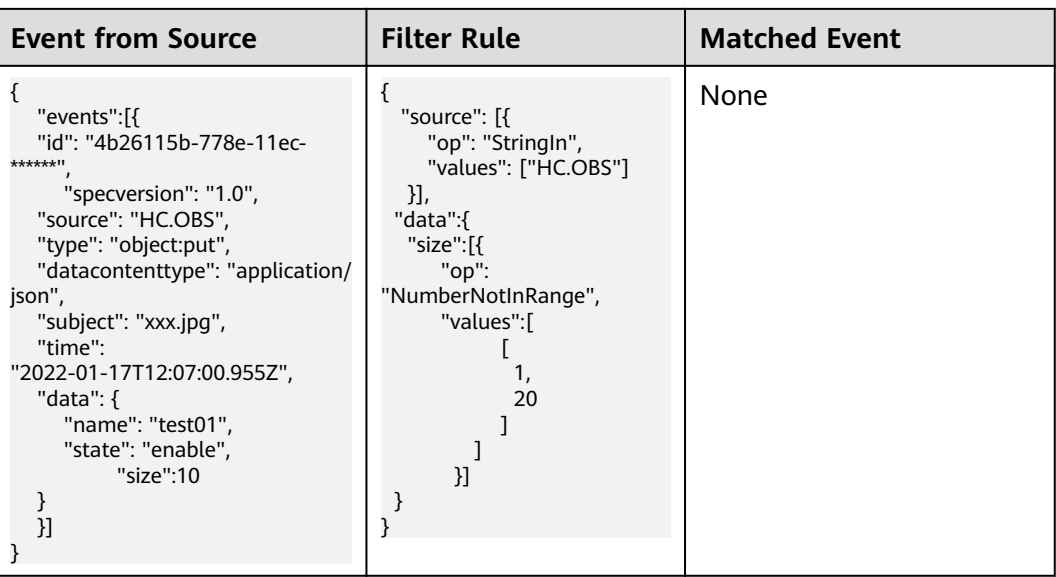

### **Null Match**

Filter events with a null value or undefined field. As shown in the following table, events whose size and age in data are null or undefined are matched.

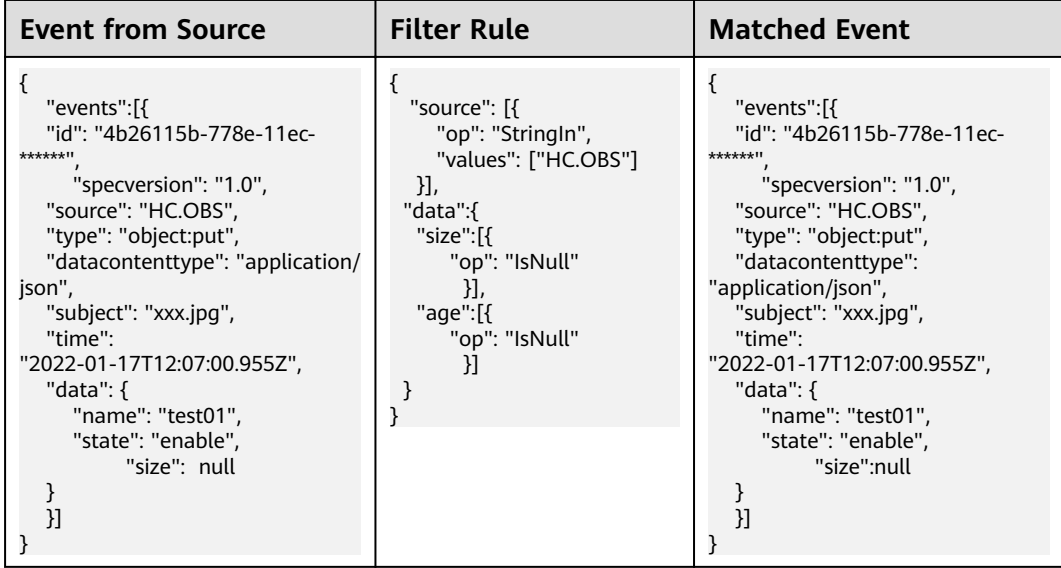

### **Non-null Match**

Filter events whose certain field is not null. As shown in the following table, events whose **size** and **name** in **data** are not **null** are matched.

<span id="page-45-0"></span>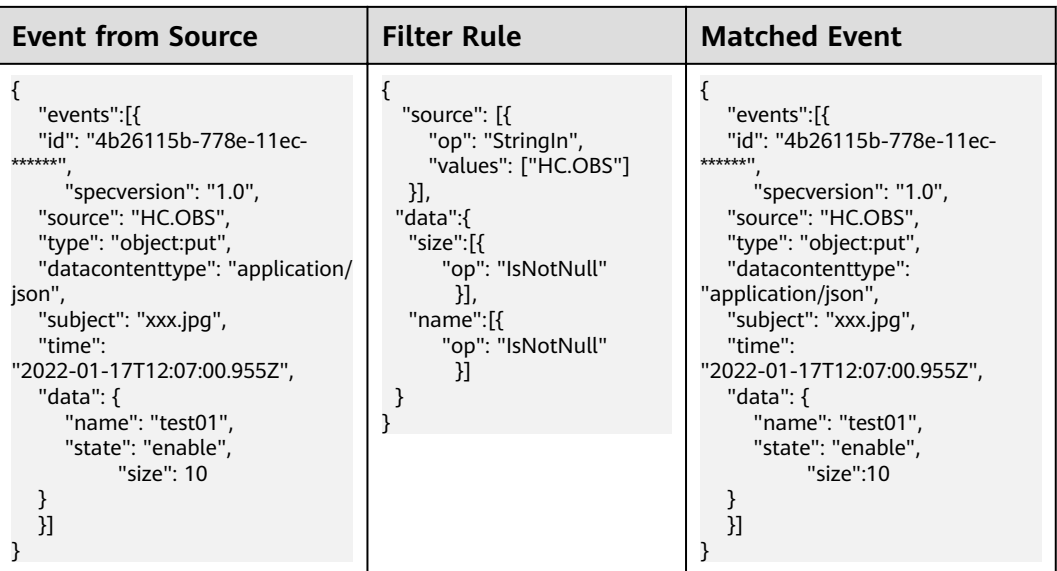

### **True Match**

Filter events whose certain field is true. As shown in the following table, events whose **size** and **name** in **data** are **true** are matched.

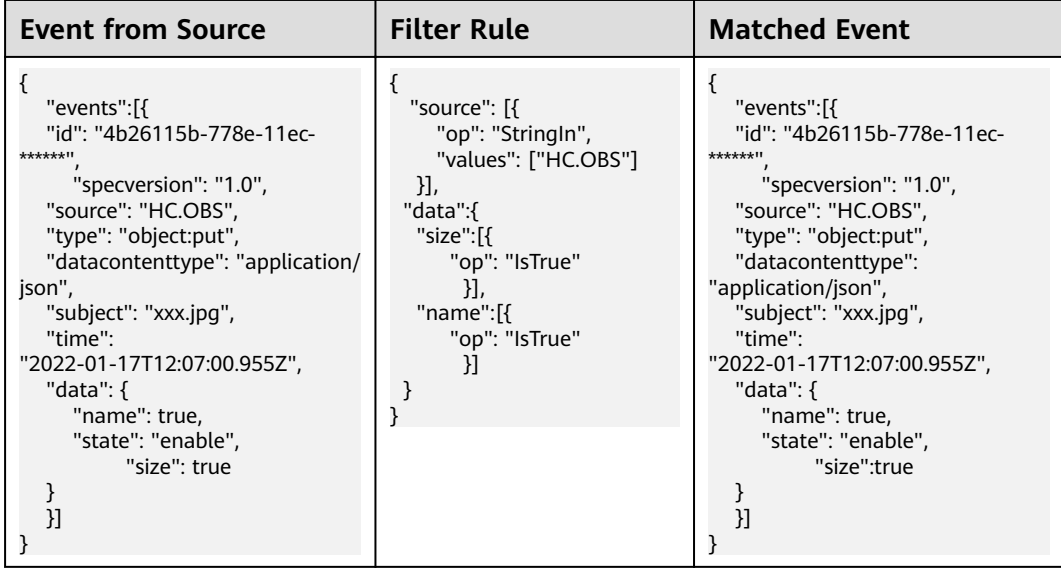

### **Non-true Match**

Filter events whose certain field is not true. As shown in the following table, events whose **name** in **data** is not **true** are matched.

<span id="page-46-0"></span>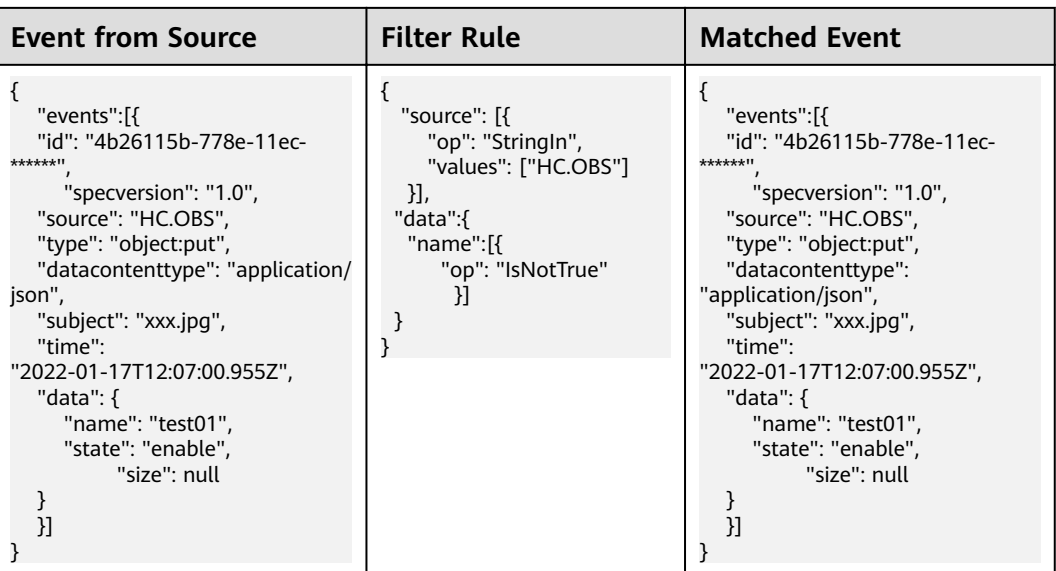

# **7.4 Event Content Transformation**

EG transforms CloudEvents-compliant events so that they can be processed by specified targets.

Supported transform types: pass-through, variables, constants.

### **Pass-through**

Directly route CloudEvents-compliant events to the target. Example:

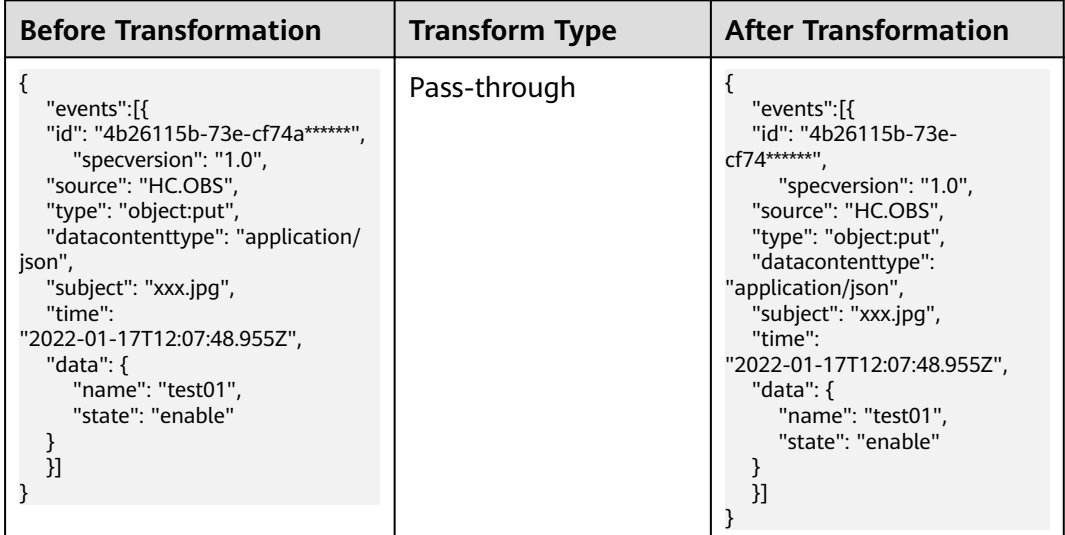

### **Variables**

Route variables in CloudEvents-compliant events to the target by using a template. Example:

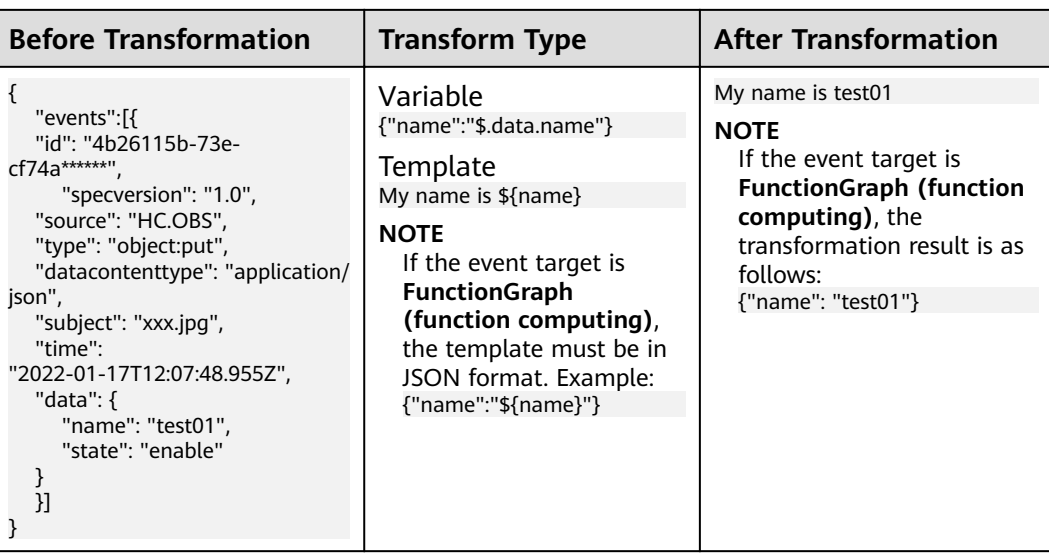

### **Constants**

Route constants in events to the target. Example:

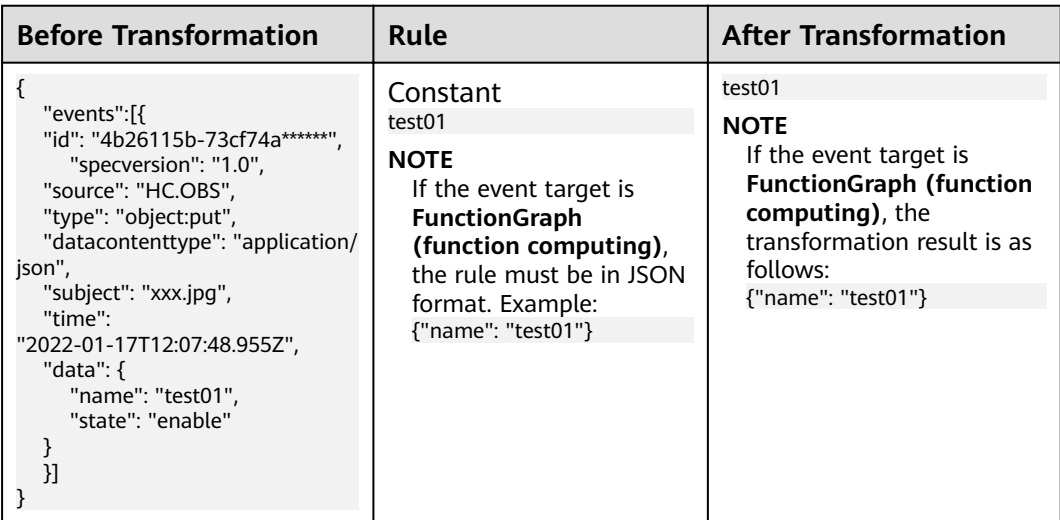

### **More Examples**

1. After you set a DMS for RabbitMQ or DMS for RocketMQ **[event source](#page-19-0)** for a subscription, messages will contain the **context** field in **data** after being transformed to CloudEvents-compliant events. If you set the transform type to Variables for the **[event target](#page-22-0)**, the rule must also contain the **context** field. Example:

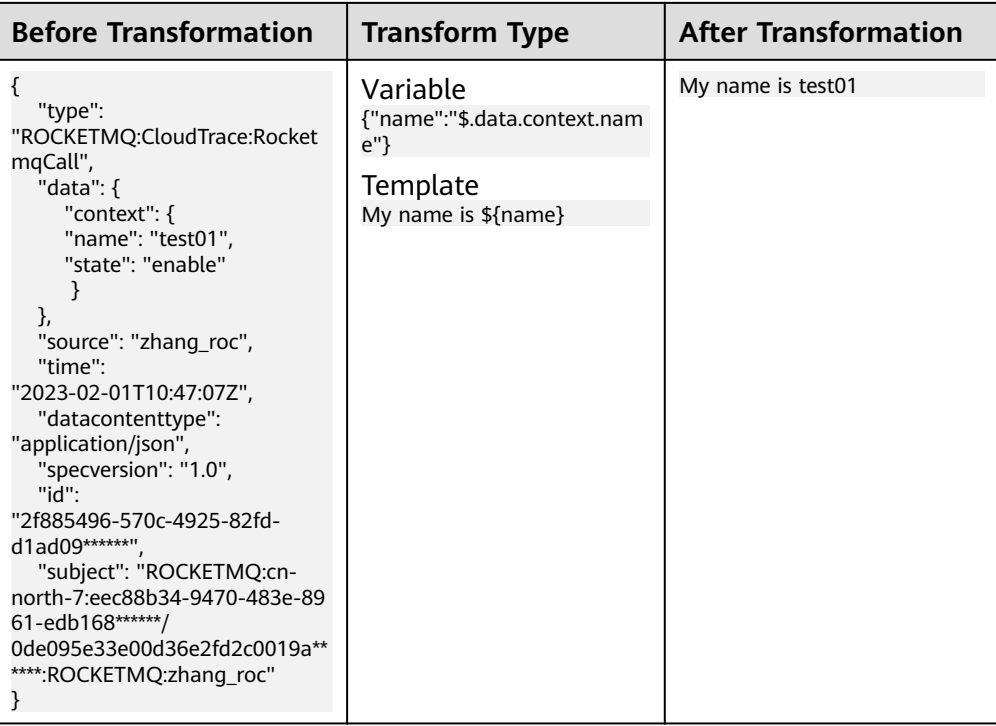

# **8 Event Targets**

<span id="page-49-0"></span>Event targets are destinations that receive and process events.

EG supports the following event targets:

- Huawei Cloud services connected to EG.
- Custom event processing services

# <span id="page-50-0"></span>**9 Network Management**

9.1 Connections

[9.2 Endpoints](#page-53-0)

### **9.1 Connections**

You can use the default connection for a public webhook, or a custom one (with specified VPC and subnet) for a private webhook.

Custom connections can also be based on DMS for Kafka.

### $\Box$  Note

- A client or proxy client provides a webhook URL to receive data from a specified server. The client updates accordingly once the server pushes data to the URL.
- Webhook URLs must support TLS 1.2 and secure encryption algorithms.

### **Creating a Webhook Connection**

Before creating a connection, ensure that you have VPC permissions.

- **Step 1** Log in to the EG console.
- **Step 2** In the navigation pane, choose **Network Management** > **Connections**.
- **Step 3** Click **Create Connection**.

### $\Box$  Note

When you create your first connection, your authorization will be required and an agency will be automatically created. For details, see **[10 Authorization](#page-55-0)**.

**Step 4** Configure the connection by referring to **Table 9-1**.

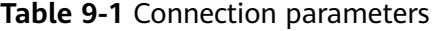

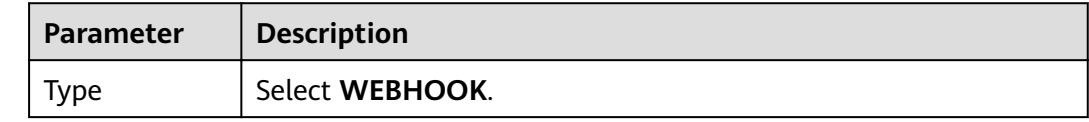

<span id="page-51-0"></span>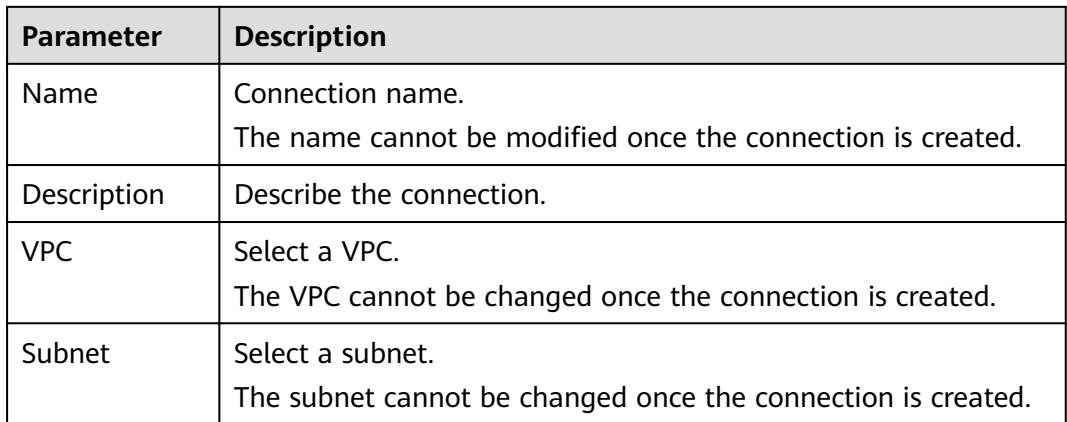

### **Step 5** Click **OK**.

**----End**

### **Creating a DMS for Kafka Connection**

Before creating such a connection, ensure that you already have a DMS for Kafka instance.

- **Step 1** Log in to the EG console.
- **Step 2** In the navigation pane, choose **Network Management** > **Connections**.
- **Step 3** Click **Create Connection**.

#### $\Box$  Note

When you create your first connection, your authorization will be required and an agency will be automatically created. For details, see **[10 Authorization](#page-55-0)**.

**Step 4** Configure the connection by referring to **Table 9-2**.

**Table 9-2** Kafka connection parameters

| <b>Parameter</b> | <b>Description</b>                                          |
|------------------|-------------------------------------------------------------|
| type             | Select DMS for Kafka.                                       |
| Name             | Connection name.                                            |
|                  | The name cannot be modified once the connection is created. |
| Description      | Describe the connection.                                    |
| Instance         | Select a Kafka instance.                                    |

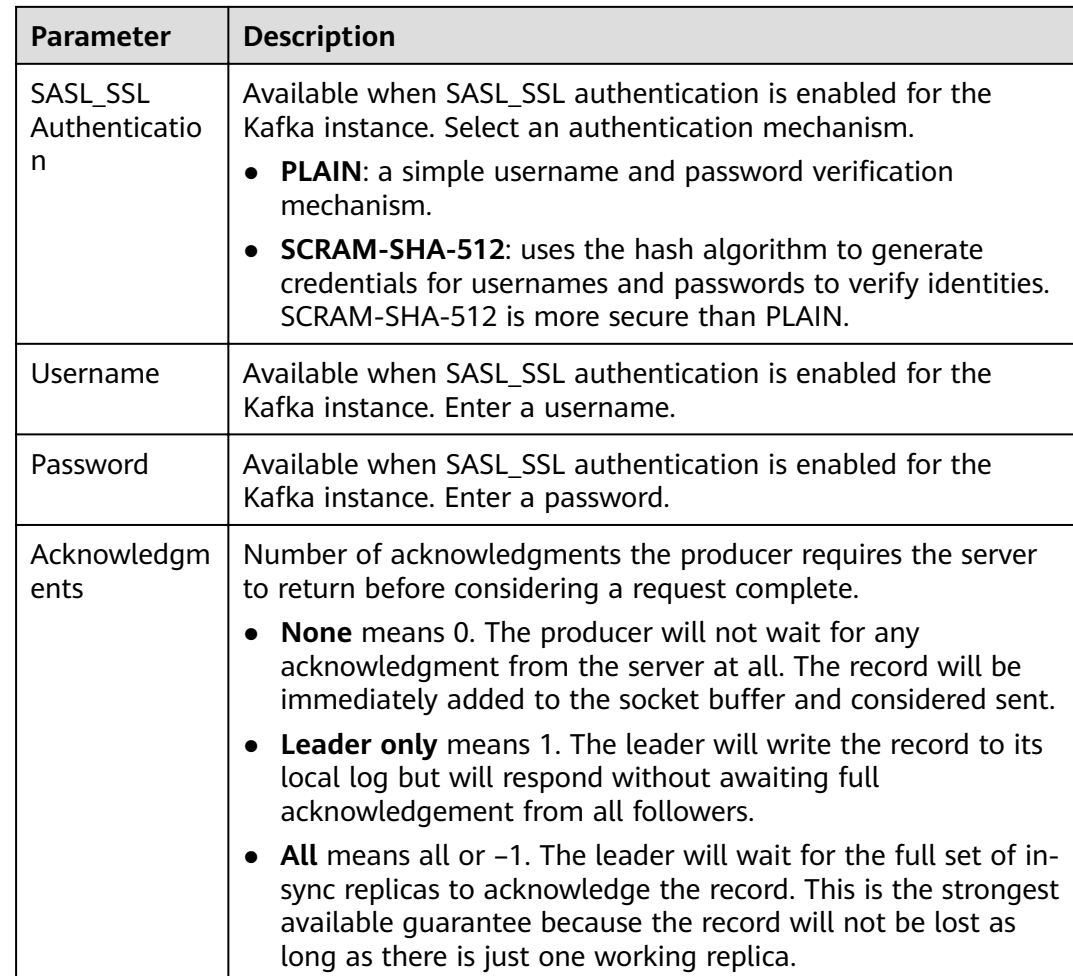

**Step 5** Click **OK**.

**----End**

### **Editing a Connection**

Only the description of a connection can be modified.

- **Step 1** Log in to the EG console.
- **Step 2** In the navigation pane, choose **Network Management** > **Connections**.
- **Step 3** Click **Edit** in the row that contains the desired connection.
- **Step 4** Modify the description and click **OK**.

**----End**

### **Deleting a Connection**

**Step 1** Log in to the EG console.

**Step 2** In the navigation pane, choose **Network Management** > **Connections**.

<span id="page-53-0"></span>**Step 3** Click **Delete** in the row that contains the desired connection.

 $\Box$  Note

If the connection to delete is associated with subscriptions, disassociate it first.

**Step 4** Click **Yes**.

**----End**

# **9.2 Endpoints**

An endpoint is an EG access address for you to push events from a custom source.

EG supports the following endpoints:

• Public endpoints: fixed public domain names for specific regions

### **Table 9-3** Public endpoints

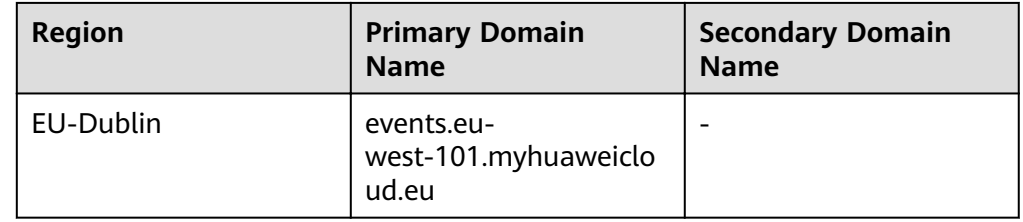

Private endpoints: EG private domain names you create for pushing custom events

### **Creating a Private Endpoint**

Before creating a private endpoint, ensure that you have DNS and VPCEP permissions.

- **Step 1** Log in to the EG console.
- **Step 2** In the navigation pane, choose **Network Management** > **Endpoints**.

### **Step 3** Click **Create Endpoint**.

**Step 4** Configure the endpoint by referring to **Table 9-4**.

### **Table 9-4** Endpoint parameters

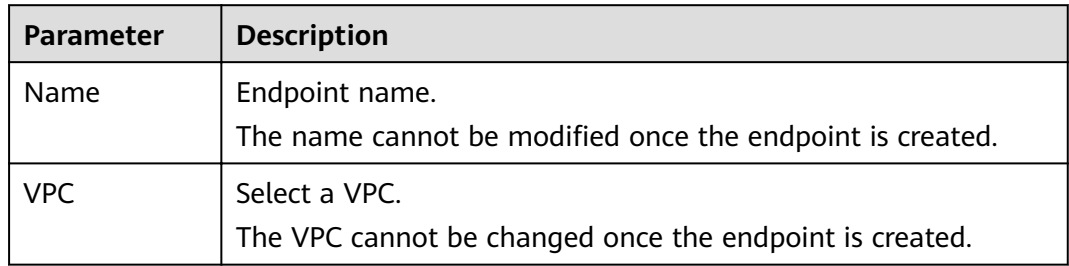

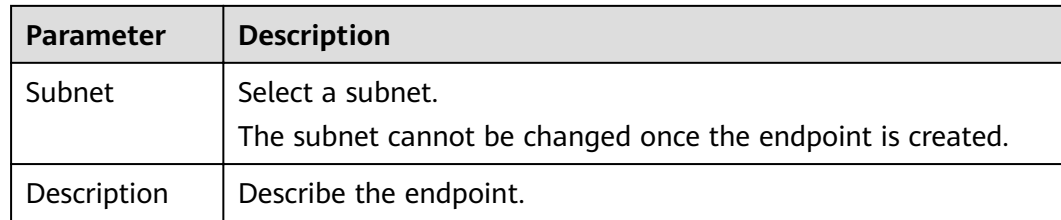

### **Step 5** Click **OK**.

### **NOTICE**

- Creating an endpoint will generate a VPC endpoint with fees. Delete the created endpoint when you no longer need it.
- The VPC and subnet cannot be changed once the endpoint is created.

**----End**

### **Editing a Private Endpoint**

Modify the description of an endpoint.

- **Step 1** Log in to the EG console.
- **Step 2** In the navigation pane, choose **Network Management** > **Endpoints**.
- **Step 3** Click **Edit** in the row that contains the desired endpoint.
- **Step 4** Modify the description and click **OK**.

**----End**

### **Deleting a Private Endpoint**

- **Step 1** Log in to the EG console.
- **Step 2** In the navigation pane, choose **Network Management** > **Endpoints**.
- **Step 3** Click **Delete** in the row that contains the desired endpoint.
- **Step 4** Click **Yes**.

### $\Box$  Note

If the related DNS and VPCEP resources have been deleted, the private endpoint may fail to be deleted. In this case, contact EG O&M personnel.

**----End**

# **10 Authorization**

<span id="page-55-0"></span>When you use EG's private network event targets and private network message event sources, your authorization will be required and an agency will be automatically created.

| <b>Agency</b><br><b>Name</b> | <b>Authorizer</b> | <b>Authorized</b> | Service to<br><b>Access and</b><br><b>Required</b><br><b>Permission</b>   | <b>Function</b>                                                                                                    |
|------------------------------|-------------------|-------------------|---------------------------------------------------------------------------|----------------------------------------------------------------------------------------------------|
| EG_DELEGATE<br>_FG_AGENCY    | User              | FunctionGrap<br>h | <b>VPC: VPC</b><br>Administrator<br><b>DNS: DNS</b><br>ReadOnlyAcce<br>SS | $\bullet$ Create<br>RabbitMQ<br>and<br>RocketMQ<br>custom<br>event<br>sources<br>Create<br>$\bullet$<br>subscriptio<br>ns with a<br>private<br><b>HTTPS</b><br>endpoint. |
| EG_AGENCY                    | User              | EventGrid         | EG: EG<br>Publisher                                                       | Create<br>RabbitMQ<br>and<br>RocketMQ<br>custom event<br>sources                                                                                                    |

**Table 10-1** Agency information

### **Authorization Scenarios**

1. When **you create your first connection**, your authorization will be required. If you agree to authorize, an agency named **EG\_DELEGATE\_FG\_AGENCY** will be automatically created in IAM. View this agency on the IAM console.

| <b>Permission</b>         | <b>Description</b>                                                               |
|---------------------------|----------------------------------------------------------------------------------|
| <b>VPC Administrator</b>  | Required for FunctionGraph to<br>connect to VPC when you create a<br>connection. |
| <b>DNS ReadOnlyAccess</b> | Required for FunctionGraph to<br>connect to VPC when you create a<br>connection. |

**Table 10-2** Permissions of EG\_DELEGATE\_FG\_AGENCY

2. When you create your first DMS for RabbitMQ or DMS for RocketMQ **[event source](#page-13-0)**, your authorization will be required. If you agree to authorize, agencies named **EG\_DELEGATE\_FG\_AGENCY** and **EG\_AGENCY** will be automatically created in IAM. View these agencies on the IAM console.

| <b>Permission</b>         | <b>Description</b>                                                                         |
|---------------------------|--------------------------------------------------------------------------------------------|
| <b>VPC Administrator</b>  | Required for FunctionGraph to<br>connect to VPC when you create a<br>DMS event source.     |
| <b>DNS ReadOnlyAccess</b> | Required for FunctionGraph to<br>connect to VPC when you create a<br>DMS event source.     |
| <b>EG Publisher</b>       | Required for EG to publish messages<br>to a channel when you create a<br>DMS event source. |

**Table 10-3** Permissions of EG\_DELEGATE\_FG\_AGENCY and EG\_AGENCY

# <span id="page-57-0"></span>**11 Event Monitoring**

11.1 Supported Metrics

[11.2 Viewing Monitoring Data](#page-59-0)

# **11.1 Supported Metrics**

### **Introduction**

This section describes the monitoring metrics and dimensions of EG. View these metrics on the EG console.

### **Metrics**

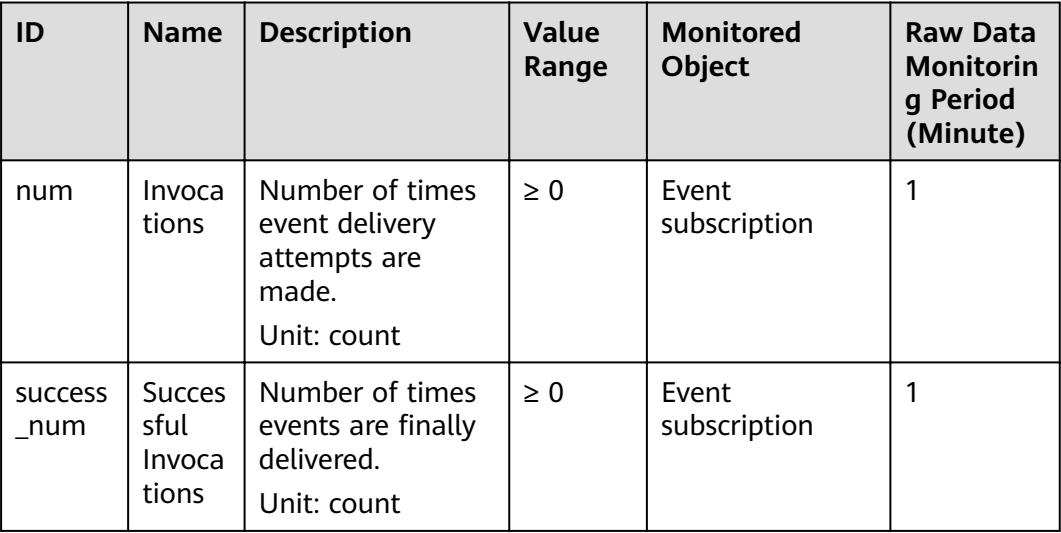

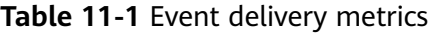

| ID                       | <b>Name</b>                      | <b>Description</b>                                                                                     | <b>Value</b><br>Range | <b>Monitored</b><br><b>Object</b> | <b>Raw Data</b><br><b>Monitorin</b><br>g Period<br>(Minute) |
|--------------------------|----------------------------------|----------------------------------------------------------------------------------------------------|-----------------------|-----------------------------------|-------------------------------------------------------------|
| process<br>time          | Proces<br>sing<br>Time           | Average time<br>spent processing<br>all event<br>deliveries in a<br>period.<br>Unit: ms                | $\geq 0$ ms           | Event<br>subscription             | 1                                                           |
| invoke<br>time           | Invoca<br>tion<br>Durati<br>on   | Average time<br>spent delivering<br>events in a period.<br>Unit: ms                                    | $\geq 0$ ms           | Event<br>subscription             | 1                                                           |
| fail nu<br>m             | Failed<br>Events                 | Number of events<br>that fail to be<br>delivered without<br>needing a retry<br>attempt.<br>Unit: count | $\geq 0$              | Event<br>subscription             | 1                                                           |
| retry_s<br>uccess<br>num | <b>Succes</b><br>sful<br>Retries | Number of events<br>that are<br>successfully<br>delivered after<br>retry attempts.<br>Unit: count      | $\geq 0$              | Event<br>subscription             | 1                                                           |
| retry_fa<br>il num       | Failed<br><b>Retries</b>         | Number of events<br>that still fail to be<br>delivered after<br>retry attempts.<br>Unit: count         | $\geq 0$              | Event<br>subscription             | 1                                                           |

**Table 11-2** Event access metrics

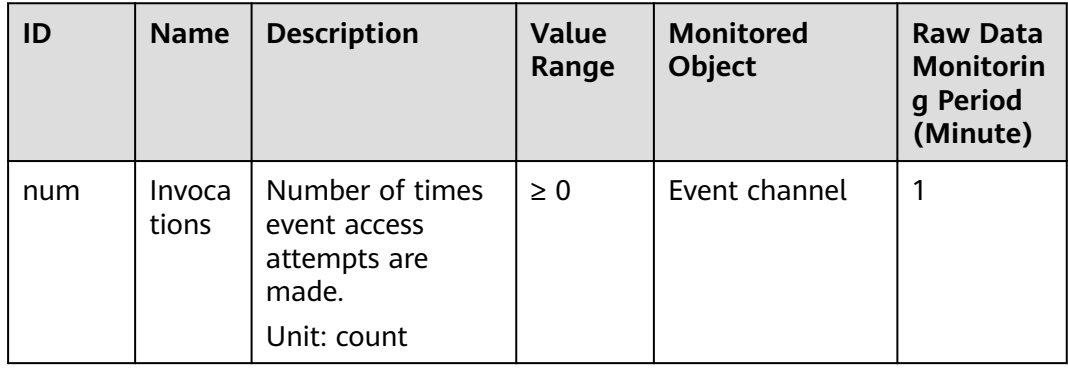

<span id="page-59-0"></span>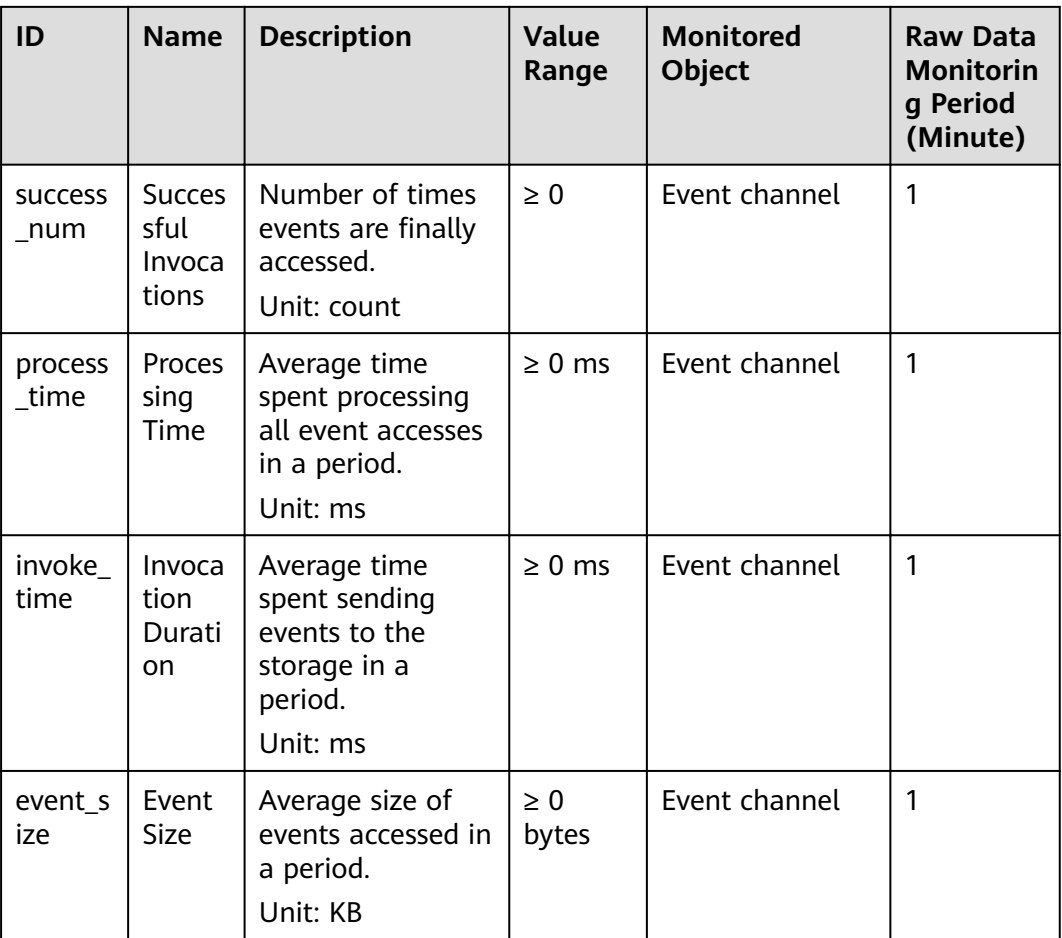

### **Dimensions**

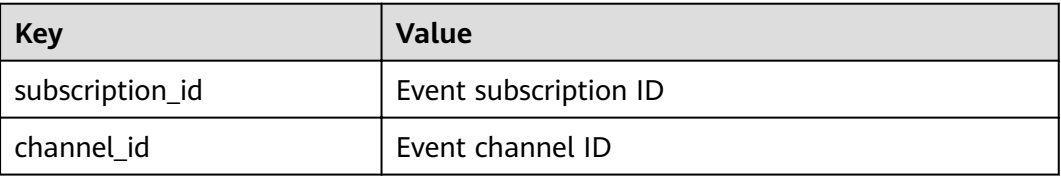

# **11.2 Viewing Monitoring Data**

EG monitors event subscriptions and channels, and allows you to query event access and delivery information without any configuration.

### **Procedure**

**Step 1** Log in to the management console.

**Step 2** Click  $\heartsuit$  in the upper left and select a region.

**Step 3** Click  $\equiv$  in the upper left and choose **Middleware** > **EventGrid**.

- **Step 4** On the **Event Subscriptions** page, click **in** the row that contains the desired subscription, and view the event delivery monitoring data.
	- View the monitoring data of a single event target.
	- View the monitoring data of the last hour, last 4 hours, last 24 hours, last 7 days, or a custom time range.
	- Specify a period (1 minute, 5 minutes, or 20 minutes) and method (average, maximum, or minimum).
- **Step 5** On the **Event Channels** page, click  $\blacksquare$  in the row that contains the desired channel, and view the event access monitoring data.
	- View the monitoring data of a single event source.
	- View the monitoring data of the last hour, last 4 hours, last 24 hours, last 7 days, or a custom time range.
	- Specify a period (1 minute, 5 minutes, or 20 minutes) and method (average, maximum, or minimum).

**----End**

# **12 Auditing**

<span id="page-61-0"></span>12.1 EG Operations Recorded by CTS

[12.2 Viewing Traces on the CTS Console](#page-62-0)

# **12.1 EG Operations Recorded by CTS**

Operations related to EG can be recorded with Cloud Trace Service (CTS) for query, audit, and backtracking.

| <b>Operation</b>                        | <b>Resource Type</b> | <b>Trace</b>             |
|-----------------------------------------|----------------------|--------------------------|
| Create event channel                    | channel              | CreateChannel            |
| Update event channel                    | channel              | UpdateChannel            |
| Delete event channel                    | channel              | <b>DeleteChannel</b>     |
| Create event source                     | source               | CreateEventSource        |
| Update event source                     | source               | <b>UpdateEventSource</b> |
| Delete event source                     | source               | <b>DeleteEventSource</b> |
| Create event subscription               | subscription         | CreateSubscription       |
| Update event<br>subscription            | subscription         | UpdateSubscription       |
| Delete event subscription               | subscription         | DeleteSubscription       |
| Enable or disable event<br>subscription | subscription         | OperateSubscription      |
| Create connection                       | connection           | CreateConnection         |
| Edit connection                         | connection           | <b>UpdateConnection</b>  |
| Delete connection                       | connection           | <b>DeleteConnection</b>  |

**Table 12-1** EG operations that can be recorded by CTS

<span id="page-62-0"></span>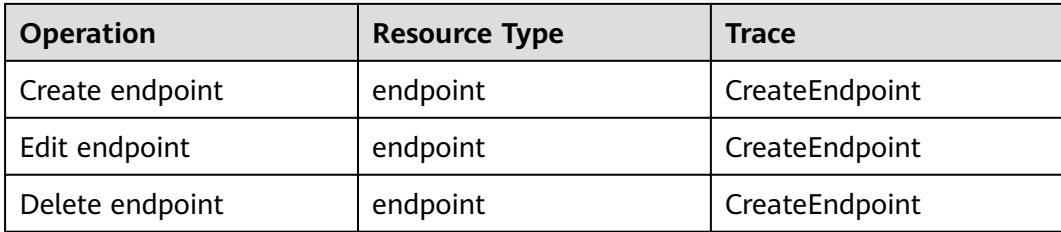

# **12.2 Viewing Traces on the CTS Console**

View EG traces by referring to **[Querying Real-Time Traces](https://support.huaweicloud.com/eu/qs-cts/cts_02_0002.html)**